# **MANUAL**

## **VAZ-SW-ACT32 AS-i Control Tools from Version 4.6.7**

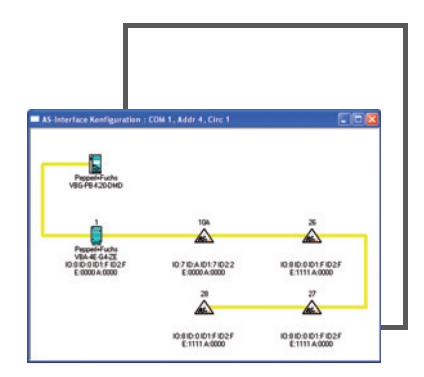

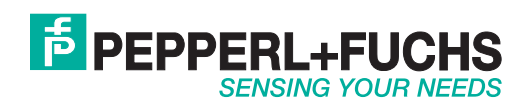

With regard to the supply of products, the current issue of the following document is applicable: The General Terms of Delivery for Products and Services of the Electrical Industry, published by the Central Association of the Electrical Industry (Zentralverband Elektrotechnik und Elektroindustrie (ZVEI) e.V.) in its most recent version as well as the supplementary clause: "Expanded reservation of proprietorship"

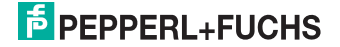

## **Contents**

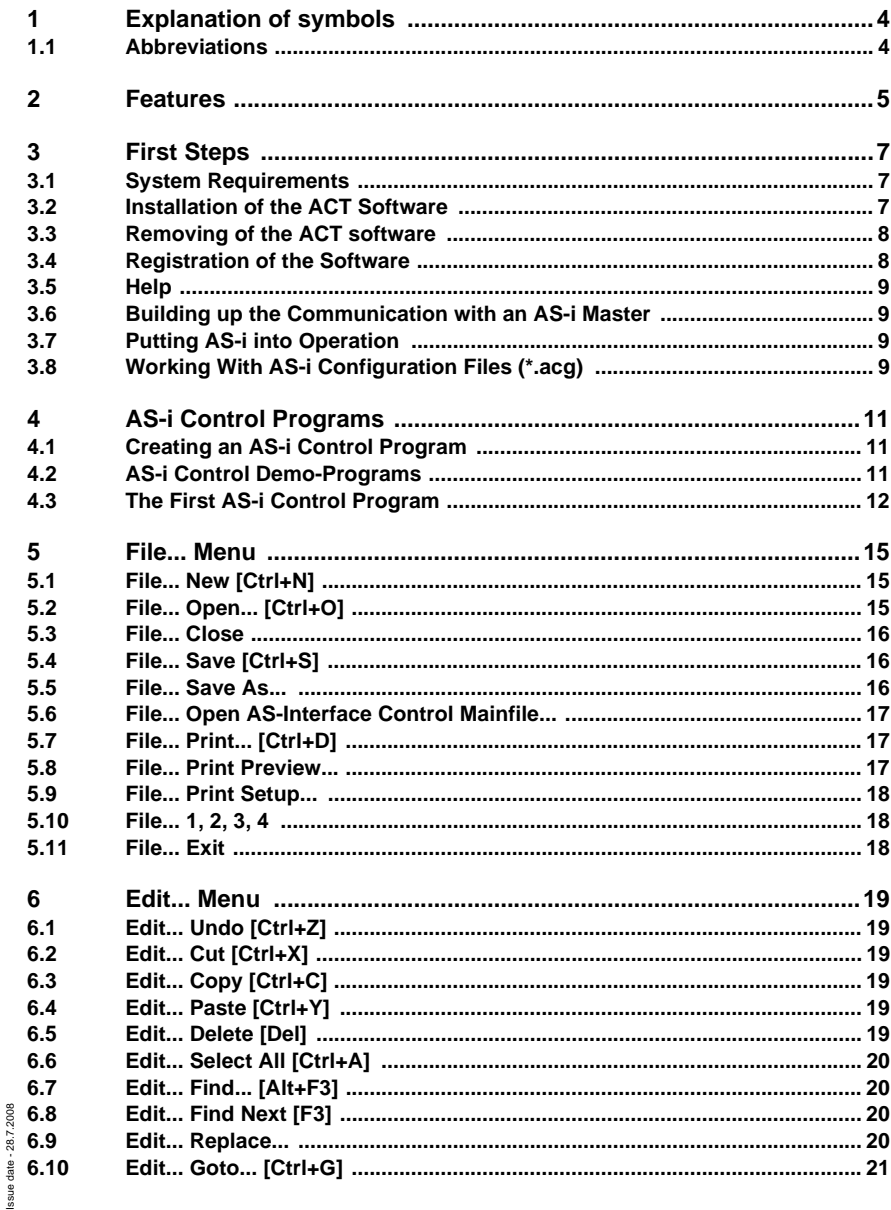

 $\overline{1}$ 

## **AS-Interface Contents**

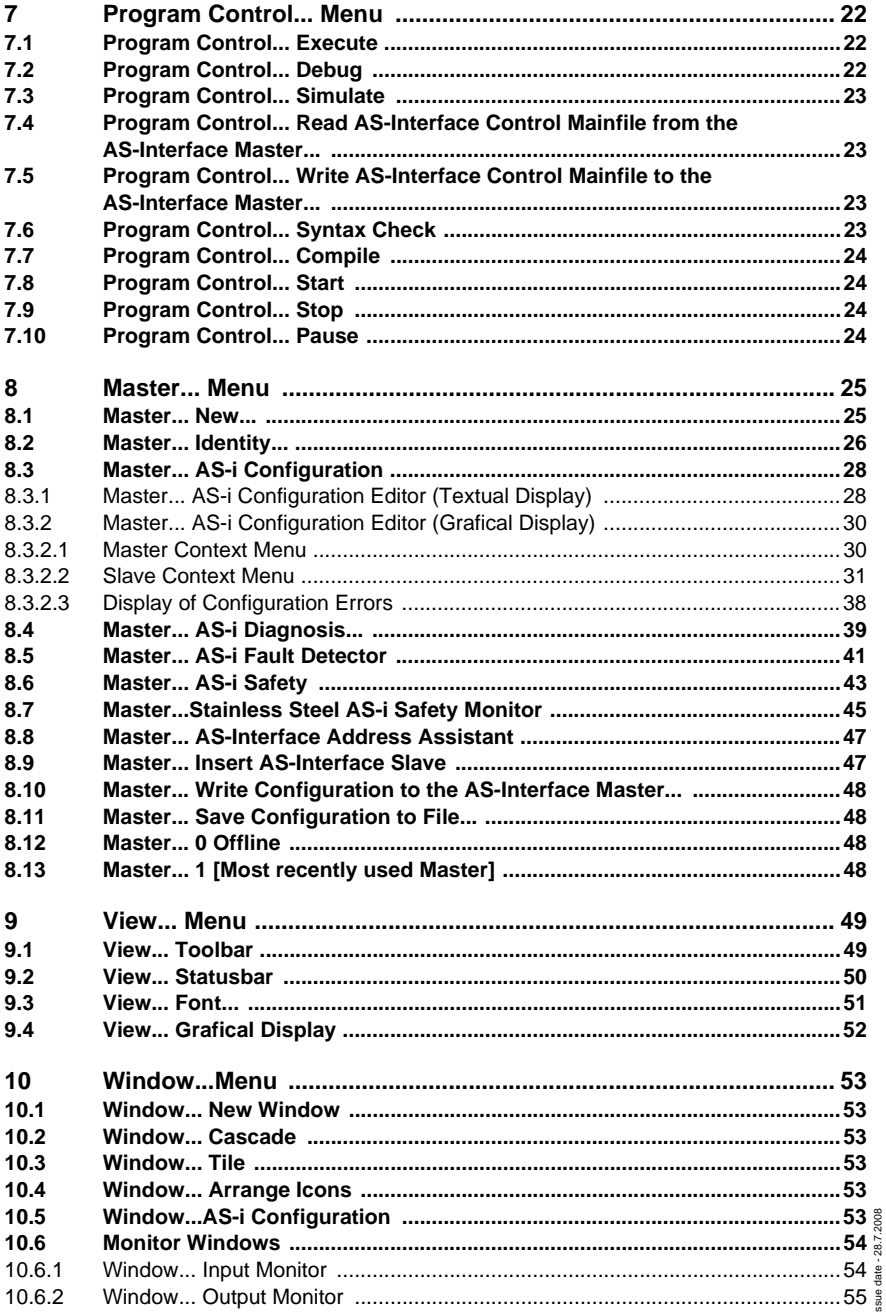

 $\overline{2}$ 

## **AS-Interface Control Tools Contents**

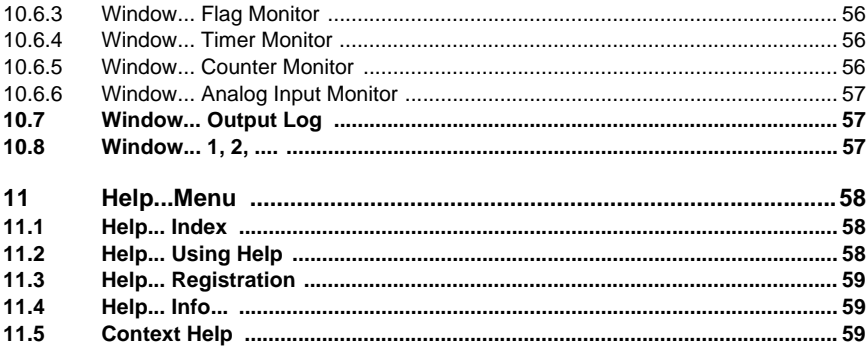

Copyright Pepperl+Fuchs, Printed in Germany

## **AS-Interface Explanation of symbols**

## <span id="page-5-0"></span>**1 Explanation of symbols**

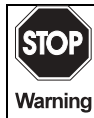

This symbol warns the user of possible danger. Not following this warning can lead to personal injury or death and/or destruction of the equipment.

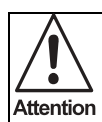

Pay attention to passages marked with this symbol. Failure to observe the provided instructions could lead to personal injury or damage to equipment.

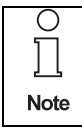

This symbol draws the user's attention to important information.

## <span id="page-5-1"></span>**1.1 Abbreviations**

- AS-i AS-interface (actuator sensor interface)
- ACT AS-i Control Tools
- LDS List of Detected Slaves
- LAS List of Activated Slaves
- LPS List of Projected Slaves
- LCS List of Corrupted Slaves

**4**

## <span id="page-6-0"></span>**2 Features**

AS-i Control Tools is a Windows software for the comfortable commissioning of the AS-interface and the programming of AS-i Control with Instruction List (STEP  $5^\circledR$ ). The following features apply to AS-i Control Tools from Version 4.6.7:

## *General Information*

- Now with full support of all features of the AS-i specification 3.0
- full downward compatibility to Pepperl+Fuchs Master of AS-i specification 2.0 and 2.1
- full support of AS-i Safety at Work
- operating system: Windows 2000, Windows XP, Windows NT4 and Windows Vista
- comprehensible operator quidance
- simple installation
- languages: English/German
- extensive help menu

## *AS-i Configuration Editor*

- tool for putting AS-i into operation
- display of the actual configuration on the AS-interface (slave profiles in plain text)
- AS-i circuit can be displayed grafically with icons for AS-i Master and AS-i slaves

## *Complete diagnostics of AS-i circuit*

- comparison of actual configuration with the projected configuration
- programming of slave addresses
- projecting of the actual configuration
- reading of inputs (digital and analogue)
- writing of outputs (digital and analogue)
- writing of parameters
- projecting of individual slaves
- reading and writing of strings, if slaves provide the corresponding functions

## **AS-i Instruction List Editor (IL)**

- editor for the generation of AS-i Control programs as Instruction Lists (orientated to STFP  $5^{\overline{6}}$ )
- download Instruction Lists
- AS-i Control program Syntax Check
- AS-i Control program start/stop

Issue date - 28.7.2008

ssue date - 28.7.2008

#### **AS-i Instruction List Debugger, AS-i Instruction List Simulator**

- graphic representation of inputs and outputs, timers, counters and flags. Additionally, process data can be overwritten by the user.
- testing tool for the AS-i Control program with a projected AS-i circuit (debugger)
- testing tool for the AS-i Control program without there actually being an AS-i circuit (simulator)

#### *Complete diagnostics of AS-i Safety at Work circuit*

- diagnostics of code sequences
- diagnostics of Safety Monitor
- status of Safety-Slaves
- status of release circuit

#### *Other Functions*

- AS-i Address Assistant
- advanced AS-i Diagnosis

## <span id="page-8-0"></span>**3 First Steps**

System Requirements Installation of the Software ACT Removing of previous versions of ACT Registration of the software Help Building up the Communication with an AS-i Master Putting AS-i into Operation Working with AS-i Configuration files (\*.acg)

## <span id="page-8-1"></span>**3.1 System Requirements**

For proper operation of AS-i Control Tools (from now on called "ACT" in this document) your system should meet at least the following requirements:

- Windows 2000, XP, NT4 or Vista
- PC with Pentium III processor or higher
- CD-ROM or DVD drive
- hard disk drive with 512 MB RAM and about 20 GB free space

#### <span id="page-8-2"></span>**3.2 Installation of the ACT Software**

For the installation of the ACT software Windows must run on your computer. Put the installation disk into the CD-ROM or DVD drive and start the installation program **setup.exe** with the command **Execute**. The installation program leads you through all necessary inquiries and creates a new Windows program group, if desired.

If you use certain PC cards (AS-Interface PC2 Card bzw. AS-Imterface PC/104 Card) it may be possible that you have to confirm the activation of the drivers for this cards separately while installing ACT.

If there is an older version of ACT on your PC, you have to uninstall it before installing the new version. Alternatively you can install the new version into another directory. Please save the Registration Numbers before uninstalling the older version of ACT to reuse them later if necessary.

#### <span id="page-9-0"></span>**3.3 Removing of the ACT software**

The removing of AS-i Control Tools is very simple and comfortable. Just open the devicemanager of your Windows operating system and activate the deinstallation program for ACT in the system control program.

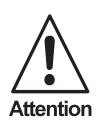

*The deinstallation program for ACT removes the device list (file dev*list.txt) which is created by the grafical AS-i Configuration editor. If *you want to re-use this device list in the new version of ACT, you have to save the the file devlist.txt before deinstalling the old version. After installing the new version, copy the file into new program directory (this will overwrite the installed original file). AS-i Configuration files (\*.acg) won't be removed by the deinstallation program.*

#### <span id="page-9-1"></span>**3.4 Registration of the Software**

After installing the software you should enter your registration codes. Use the command **Registration** in the **Help** menu.

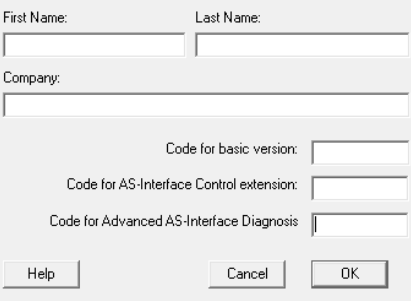

The input of the corresponding codes allows the **licensing of the basis software** as well as the **enabling of AS-i Control functions** for programmes larger than 600 Bytes and the **use of extended AS-i diagnostics and interface functions**.

If your software CD does not include the registration codes, please contact the software producer to ask for the adequate codes.

Please save the Registration Numbers after installing ACT to reuse them later if necessary. If they get lost the codes have to be purchasede again.

After inserting the codes the software can be used with the extended functions.

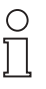

**Note** 

*Without registration codes the diagnostics and interface functions and the extent of the AS-i Instruction Lists are available only with limited funtionality. But the functions that can be used have complete operability. If you do not registrate your copy of ACT during the installation the program reminds you at regular intervals.*

Issue date - 28.7.2008

ssue date - 28.7.2008

#### <span id="page-10-0"></span>**3.5 Help**

If you need help to a certain topic choose one of the help commands in the **Help** menu or use the **context help**.

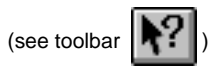

#### <span id="page-10-1"></span>**3.6 Building up the Communication with an AS-i Master**

After the first start of AS-i Control Tools the software is in the offline mode. In the **Master** menu the entry **offline** is checked. In addition to that the title bar of the window **AS-i Configuration** shows the type of the AS-i Master and other communication parameters. While the software in in the offline mode, the title bar entry is **Offline**.

#### **Building up the communication with a new AS-i Master**

- 1. Connect an AS-i Master to your PC (connection to a serial interface, a Fildbusinterface or installation of an AS-i PC board).
- 2. Choose the command **New** in the **Master** menu.
- 3. Choose the protocol (**Standard**, **Modbus**, **Profibus** and so on).
- 4. Choose also the other communication parameters (e.g. serial interface or I/Oport etc., depending on the protocol).

Confirm with **OK**.

AS-i Control Tools now builds up the connection to the selected AS-i Master.

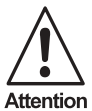

*All changes of the AS-i data made with ACT are now carried out directly by the connected AS-i Master!*

#### <span id="page-10-2"></span>**3.7 Putting AS-i into Operation**

If you want to put AS-i into operation, start the AS-i configuration editor with command **AS-i Configuration** in the **Master** menu. More informationen to the AS-i configuration editor can be found in the chapter **Master Menu** (see [page 28\)](#page-29-2).

#### <span id="page-10-3"></span>**3.8 Working With AS-i Configuration Files (\*.acg)**

#### *Saving and Loading an AS-i Configuration*

An AS-i configuration can be stored to an AS-i configuration file with the command **Save Configuration to File** in the **Master** menu. This way you can create an AS-i configuration offline and load and write it to the AS-i master later on with the command **Write Configuration to the AS-i Master**.

## *Copying an AS-i Configuration*

If there are one or more equal or similar AS-i circuits in the plant, you can save the AS-i configuration to different files with the command **Save Configuration to File**.

#### *Documentation of the Plant*

The AS-i configuration files are readable text files with the suffix .acg. They can be opened with the command **Open** in the **File** menu and printed for documentation purposes.

## <span id="page-12-0"></span>**4 AS-i Control Programs**

AS-i Control programs are control programs that are processed in the AS-i Master. To execute certain functions the AS-i Master may have to be activated [\(see page](#page-60-3)  [59\)](#page-60-3). They are written in a syntax similar to STEP  $5^{\circledR}$  (or in 8051-assembler). These AS-i Control programs written in instruction list or assembler have the file suffix \*.asi.

With AS-i Control Tools you can execute, debug or simulate AS-i Control programs.

After the start the software is in **execute** mode. You can start the AS-i Control program stored in the AS-i Master (if there is a programm in the AS-i Master), stop it or upload it into a new editor window.

Changing to **debug** or **simulation** mode is only possible if there is an AS-i Control program in an editor window (use the command **Open AS-Interface Control Mainfile...** in the **File** menu). Change to another mode of operation by using the commands of the **Program Control** menu.

You can watch and partly change the AS-i process data with various monitor windows (see **Window** menu).

## <span id="page-12-1"></span>**4.1 Creating an AS-i Control Program**

New or existing AS-i Control programs can be edited in the **Open AS-Interface Control Mainfile...** editor window (**File** window). With the Ins key you can toggle between insert and overwrite mode.The **Edit** menu gives you an overview of the edit commands.

The syntax of this type of programs is described in the manual AS-i Control. Examples you can also find in the file folder **...\Samples\English** in the directory of **AS-i Control Tools**.

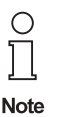

*AS-i Control programs can be written in English or German syntax. Compiling an AS-i Control program with German syntax with the English version of AS-i Control Tools will cause syntax errors.The language of the syntax of the AS-Interface Control Mainfile can be defined for safety reasons: [program:de] or [program:en]*

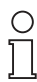

**Note** 

*The file format of instruction list documents is plain ASCII. Therefore you can use the editor of your choice (or any word-processing program with ASCII import/export feature) to create or modify an AS-i Control program. Simply load it into the application with the Open* 

*AS-Interface Control Mainfile... command from the File menu afterwards.*

*German umlaut and additional caharcters may cause problems of displaying because of the different symbol set of DOS and Windows and should be used only for comments.*

## <span id="page-12-2"></span>**4.2 AS-i Control Demo-Programs**

There are several samples of AS-i Control programs in the subdirectory **AS-Interface Control Tools\Samples\English or ...\Deutsch**. You can use these demo-

Issue date - 28.7.2008

28.7.2008 ssue date - programs to familiarize yourself with AS-i and the programming language. Further information can be obtained from the manual AS-i Control.

## <span id="page-13-0"></span>**4.3 The First AS-i Control Program**

Among others we have prepared the demo-file **First.asi** for you. It requires two AS-i Slaves with the profile 2I/2O (2 inputs / 2 outputs). This demo-program reads two inputs of two AS-i slaves and produces the result on the outputs of these AS-i slaves.

We'd like to invite you to go through this demo now to find out about the possibilities of different modes of operation (**Execute**, **Debug** and **Simulate**).

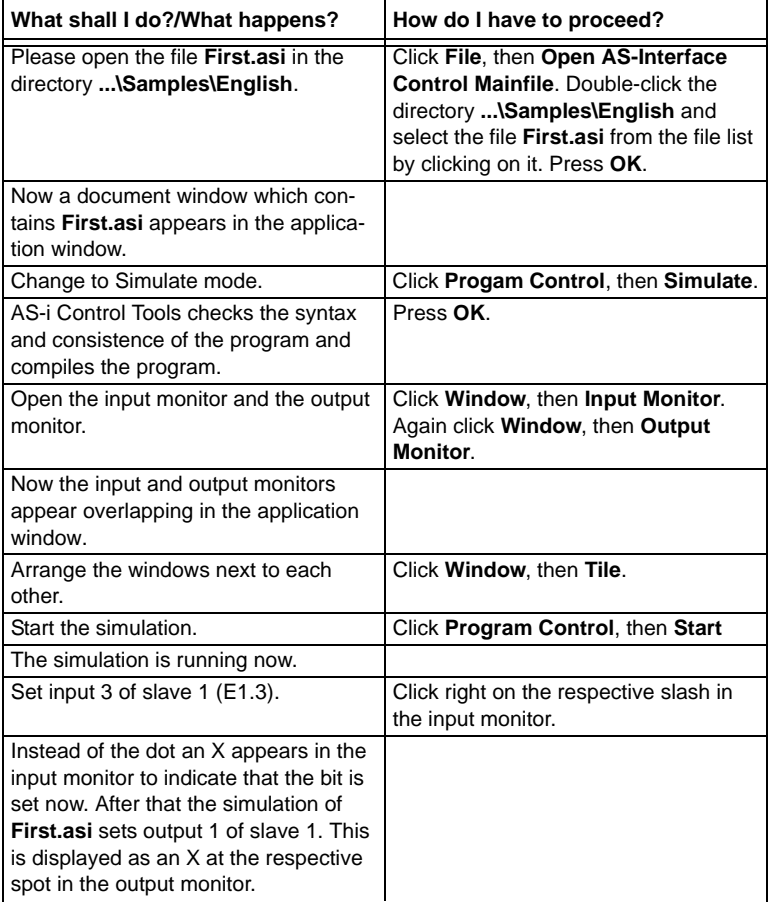

## **AS-Interface Control Tools AS-i Control Programs**

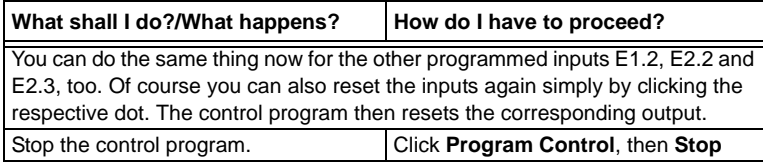

In the next step we want to build up and debug the AS-i circuit which we have only simulated so far.

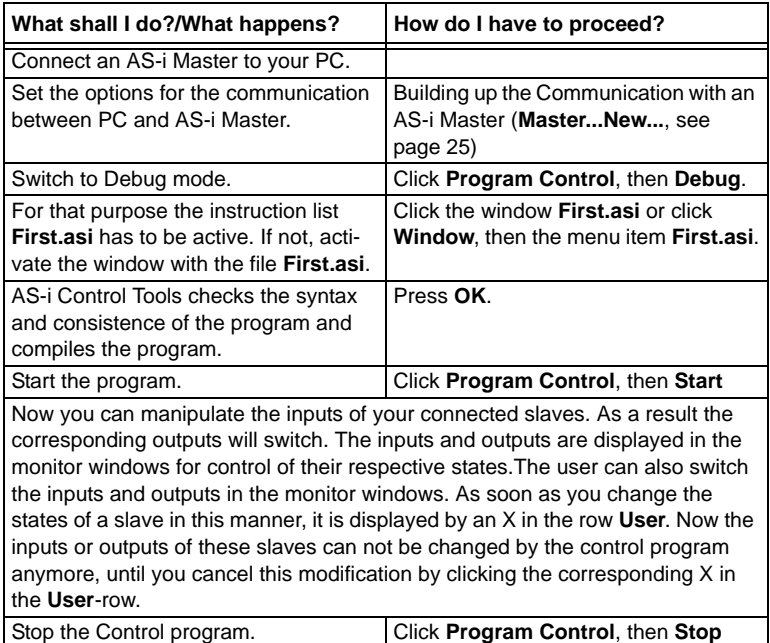

In the last step we want to load the AS-i Control program into the AS-i Master and start and control it with AS-i Control Tools.

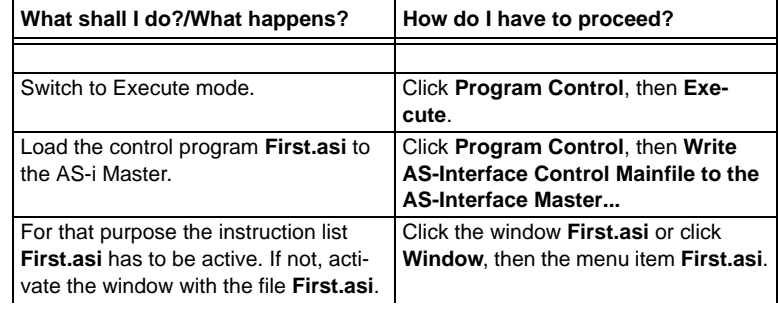

Issue date - 28.7.2008

ssue date - 28.7.2008

## **AS-Interface AS-i Control Programs**

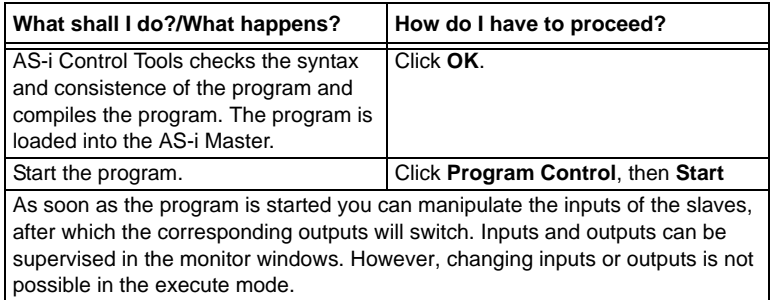

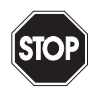

Warning

*As soon as the program is started you can manipulate the inputs of the slaves, after which the corresponding outputs will switch. Inputs and outputs can be supervised in the monitor windows. However, changing inputs or outputs is not possible in the Execute mode.*

> Issue date - 28.7.2008 Issue date - 28.7.2008

## <span id="page-16-0"></span>**5 File... Menu**

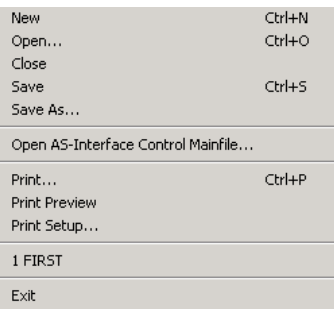

## <span id="page-16-1"></span>**5.1 File... New [Ctrl+N]**

Use this command to create a new text file. Specify the type of file you want to create:

## *Instruction list (\*.asi)*

Files with the suffix asi, are AS-i Control programs.

## *AS-i Configuration (\*.acg)*

These files are generated by the command **Save Configuration to File...** in the Master menu. Generating this type of file by the command **New** is possible but is not normally meaningful.

## <span id="page-16-2"></span>**5.2 File... Open... [Ctrl+O]**

Use this command to open an existing document in a new window.

The following options allow you to specify which file to open:

## *File Name*

Type or select the name of the file you want to open. This box lists files with the extension you selected in the **List Files of Type** box.

## *List Files of Type*

Select the type of file you want to open:

- AS-i Control programs (Instruction list files) (\*.asi)
- AS-i Configuration (\*.acg)

## *Drives*

Select the drive in which the file you want to open is stored.

## *Directories*

Select the directory in which the file you want to open is stored.

Pepperl+Fuchs Group · Tel.: Germany (6 21) 7 76-0 · USA (3 30) 4 25 35 55 · Singapore 7 79 90 91 · Internet http://www.pepperl-fuchs.com

#### *Network*

Choose this button to connect to a network location, assigning it a new drive letter.

You can open several documents at once. You can easily open one of the last four closed files with the **File 1, 2, 3, 4** command.

Use the **Window** menu to switch between open documents (Menu **Window** comand **1,2,...**, [see page 57](#page-58-2)).

You can create new documents with the **New** command.

#### <span id="page-17-0"></span>**5.3 File... Close**

Use this command to close all windows containing the active document. Before you close the document you are asked to save the changes. If you close a document without saving, you lose all changes made since the last time you saved it.

Before closing an untitled document, the **Save As** dialog is displayed and prompts you to name and save the document.

## <span id="page-17-1"></span>**5.4 File... Save [Ctrl+S]**

Use this command to save the active document under its current name and directory.

When you save a document for the first time, the **Save As** dialog is displayed so you can name your document. If you want to change the name and directory of an existing document before you save it, also choose the **Save As** command.

## <span id="page-17-2"></span>**5.5 File... Save As...**

Use this command to save and (re)name the active document. The **Save As** dialog is displayed so you can name your document.

The following options allow you to specify the name and location of the file you are about to save:

#### *File Name*

Type a new file name to save a document under a different name. Note the possibly restrictions of your operating system when you type in the file name. The file extension you specified in the **Save File As Type** box is automatically added.

#### *Drives*

Select the drive where you want to save the document.

## *Directories*

Select the directory in which you want to save the document.

## *Network...*

Choose this button to connect to a network location, assigning it a new drive letter.

To save a document under its existing name and directory, use the **Save** command.

#### <span id="page-18-0"></span>**5.6 File... Open AS-Interface Control Mainfile...**

Use this command to open an existing instruction list document (\*.asi) in a new window as the mainfile of an AS-i Control program.

As soon as you have opened an AS-i Control mainfile the items **Debug**, **Simulate**, **Write AS-Interface Control Mainfile to the AS-Interface Master...**, **Syntax Check** and **Compile** in the menu **Program Control** are available. All these items in the menu **Program Control** refer to the AS-i Control mainfile.

The items in teh dialogbox are the same as with the command **File... Open** and are described there.

## <span id="page-18-1"></span>**5.7 File... Print... [Ctrl+D]**

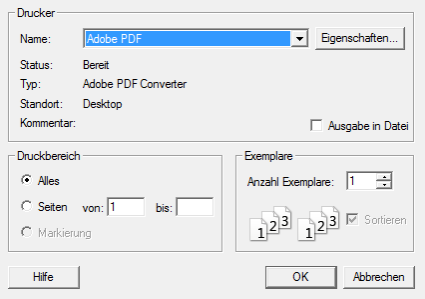

Use this command to print a document. In the Pop-Up window that opens you can select the printer that you want to use. You can also define the pressure range, the amount of copies and other settings concerning the printer.

#### <span id="page-18-2"></span>**5.8 File... Print Preview...**

Use this command to display the active document as it will appear when printed. When you choose this command, the main window is replaced with a print preview window in which one or two pages are displayed in their printed format. The Print preview toolbar offers you the following options:

#### *Print*

Brings up the **Print** dialog to start a print job.

## *Next Page*

Preview the next page.

## *Prev Page*

Issue date - 28.7.2008

ssue date - 28.7.2008

Preview the previous page.

#### *One Page/Two Page*

Preview one or two pages at a time.

#### *Zoom In*

Take a closer look at the page.

#### *Zoom Out*

View the page to be printed from further away.

#### *Close*

Return from print preview to the editing window.

#### <span id="page-19-0"></span>**5.9 File... Print Setup...**

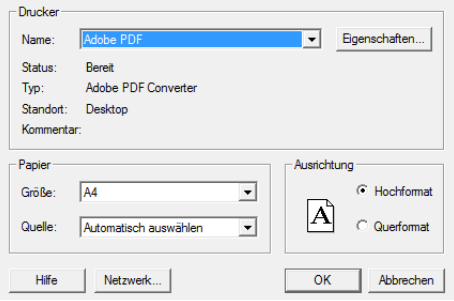

Use this command to select a printer and a printer connection. This command presents the Print Setup dialog, where you specify the printer and its settings. Here you can select the printer that you want to use. You can also define the paper size, the printing format (portrait or landscape format) and other settings concerning the printer.

## <span id="page-19-1"></span>**5.10 File... 1, 2, 3, 4**

Use the numbers and file names listed at the bottom of the **File** menu to open one of the last four documents you closed. Choose the number that corresponds with the document you want to open or click with the mouse on its name.

You can also use the New or Open command to create a document window.

#### <span id="page-19-2"></span>**5.11 File... Exit**

Use this command to end your working session.

The application prompts you to save documents with unsaved changes.

## <span id="page-20-0"></span>**6 Edit... Menu**

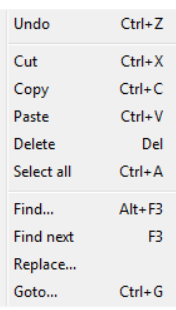

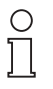

*The Edit menu only appears when a file is open whicht can be edited by ACT.*

**Note** 

## <span id="page-20-1"></span>**6.1 Edit... Undo [Ctrl+Z]**

Use this command to reverse the last editing action.

## <span id="page-20-2"></span>**6.2 Edit... Cut [Ctrl+X]**

Use this command to remove the currently selected data from the document and put it in the clipboard. This command is only available if you have made a selection.

Cutting data to the clipboard replaces the contents stored there previously.

## <span id="page-20-3"></span>**6.3 Edit... Copy [Ctrl+C]**

Use this command to copy selected data into the clipboard. This command is only available if you have made a selection.

Copying data to the clipboard replaces the contents stored there previously.

## <span id="page-20-4"></span>**6.4 Edit... Paste [Ctrl+Y]**

Use this command to insert a copy of the clipboard contents at the insertion point. This command is unavailable if the clipboard is empty.

## <span id="page-20-5"></span>**6.5 Edit... Delete [Del]**

Issue date - 28.7.2008

ssue date - 28.7.2008

Use this command to delete the currently selected data. This command is only available if you have made a selection.

## <span id="page-21-0"></span>**6.6 Edit... Select All [Ctrl+A]**

Use this command to select the entire document contents for further edit operations.

## <span id="page-21-1"></span>**6.7 Edit... Find... [Alt+F3]**

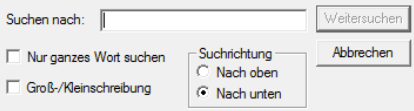

Use this command to find specific text within the document.

In the **Find** dialog you can specify the text, you want to search for and options for how to search:

#### *Search for*

Type in the text to search for.

#### *Match Case checkbox*

If you mark this checkbox, the string of the text field will only be found in case that the characters match exactly.

#### *Direction*

Specifies the direction (up or down) in which the document has to be searched for the string.

#### *Find Next*

Use this button to continue the search and to mark the next occurrence of the specified string.

You may repeat your last search with the **Find next** command.

#### <span id="page-21-2"></span>**6.8 Edit... Find Next [F3]**

Use this command to repeat the last search initiated with the **Find** command.

## <span id="page-21-3"></span>**6.9 Edit... Replace...**

**20**

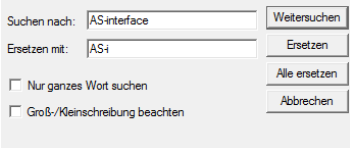

Use this command to find specific text within the active document and replace it with different text.

The **Replace** dialog lets you specify the texts you want to search for and to replace with and some options:

#### *Search text*

Type in the text to search for.

#### *Replace text*

Type in the text to replace with. If you want to erase the **Search text**, don't fill in any text here.

#### *Match Case checkbox*

If you mark this checkbox, the string of the text field will only be found in case that the characters match exactly.

#### *Find*

Use this button to continue the search and to mark the next occurrence of the specified string.

#### *Replace*

Use this button to replace the text string found with the **Replace** string. After that, the next occurence of the search string will be searched for.

#### *Replace All*

Use this button to find all occurences of the **Search** string and replace them with the **Replace** string without user interaction.

### <span id="page-22-0"></span>**6.10 Edit... Goto... [Ctrl+G]**

Use this command to move the cursor to the beginning of the line specified in the **Goto Line** dialog. Type in the desired line number, which has to be at least 1 (first line). If the specified line number is bigger than the number of lines in the current document, the cursor jumps to the last line of the document.

**21**

## <span id="page-23-0"></span>**7 Program Control... Menu**

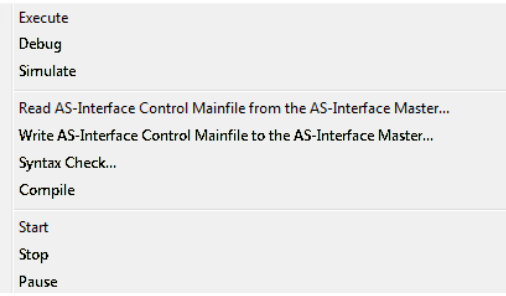

## <span id="page-23-1"></span>**7.1 Program Control... Execute**

Use this command to switch to **Execute** mode. Programs that are loaded into the AS-i Master can be run by the AS-i Master now, the PC being only used to start and stop the program.

Stopping the AS-i Control program can be done by the command **Stop** or the command **Pause**. Stopping the AS-i Control program with the command **Stop** deletes the AS-i outputs, stopping it with **Pause** stops the program as well, but the outputs stay as they were set by the AS-i Control program.

While in **Execute** mode, you can display the **Input Monitor**, **Output Monitor** and **Flag Monitor** windows. In contrast to **Debug** mode, you can only change the displayed values in the **flag monitor** window. There is one exception: If the AS-i control program in the AS-i Master is currently stopped, you may also modify the output states.

## <span id="page-23-2"></span>**7.2 Program Control... Debug**

Use this command to switch to **Debug** mode. You can only switch to **Debug** mode if an AS-i Control mainfile is open. Switching to **Debug** mode causes a syntax check and compiles the program of the active window.

Programs that are loaded to the master can now be run by the PC. Data is transferred to the AS-i system so that the system reacts as if it is running independently. The program can be started, stopped and paused by ACT.

While ACT is in **Debug** mode you can use the **Input Monitor**, **Output Monitor**, **Flag Monitor**, **Timer Monitor** and **Counter Monitor** windows.

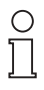

*The Options and Setup sections of the active control program are ignored as long as you work in the Debug mode.*

**Note** 

Issue date - 28.7.2008

ssue date - 28.7.2008

**Note** 

*Make sure to adjust the desired desktop environment (e.g. monitor windows) before you run a program in Debug mode. If you access any menu or a window frame during the program run, a watchdog timeout may occur which stops the AS-i Control programs.*

## <span id="page-24-0"></span>**7.3 Program Control... Simulate**

Use this command to switch to **Simulate** mode. You can only switch to **Simulate** mode if an AS-i Control mainfile is open. Switching to **Simulate** mode causes a syntax check and compiles the program of the active window.

The AS-i Control programs now runs completely in the PC. In contrast to **Debug** mode, data is not transferred to the AS-i system. The whole AS-i system is simulated by the PC instead. The program can be started, stopped and paused by ACT.

While AS-i Control Tools is in **Simulate** mode you can use the **Input Monitor**, **Output Monitor**, **Flag Monitor**, **Timer Monitor** and **Counter Monitor** windows.

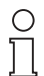

*The Options and Setup sections of the active control program are ignored as long as you work in the Simulate mode.*

**Note** 

## <span id="page-24-1"></span>**7.4 Program Control... Read AS-Interface Control Mainfile from the AS-Interface Master...**

Use this command to upload an AS-i Control program from the current AS-i Master into a new file window.

This command reads the AS-i Control program from the memory of the AS-i Master and transfers it (in assembler code) to a new file window. The new file window is generated automatically and gets the name IL plus its own number.

## <span id="page-24-2"></span>**7.5 Program Control... Write AS-Interface Control Mainfile to the AS-Interface Master...**

Use this command to download the active AS-i Control program into the current AS-i Master.

This command is only available if an AS-i Control mainfile is open.

After downloading, select **Start** to begin program execution.

## <span id="page-24-3"></span>**7.6 Program Control... Syntax Check**

Use this command to check the syntax and consistence of the active AS-i Control program.

This command is only available if an AS-i Control mainfile is open.

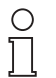

*The syntax differs with the language (English/German). Only programs in the appropriate language will be recognized as valid programs.*

**Note** 

## <span id="page-25-0"></span>**7.7 Program Control... Compile**

In **Debug** and **Simulate** mode use this command to compile once again the AS-i Control program of the active file window.

This command is only available if an AS-i Control mainfile is open.

#### <span id="page-25-1"></span>**7.8 Program Control... Start**

Use this command to start the AS-i Control program in the current AS-i Master.

#### <span id="page-25-2"></span>**7.9 Program Control... Stop**

Use this command to stop the AS-i Control program in the current AS-i Master or to stop the debugging or simulation of the AS-i Control program, depending on the previously selected mode of operation. This command sets the AS-i Control program to its initial state, i.e. flags and outputs are deleted.

#### <span id="page-25-3"></span>**7.10 Program Control... Pause**

In Execute mode this command stops the running AS-i Control program without deleting the outputs.

## <span id="page-26-0"></span>**8 Master... Menu**

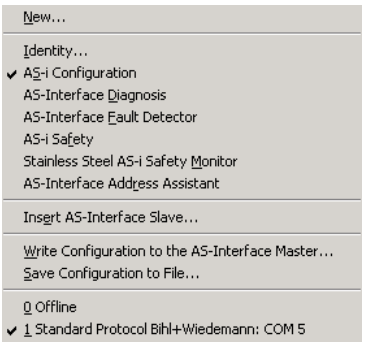

#### <span id="page-26-1"></span>**8.1 Master... New...**

<span id="page-26-2"></span>Use this command to build up the communication with an AS-i Master connected to your PC.

The following pop up window appears:

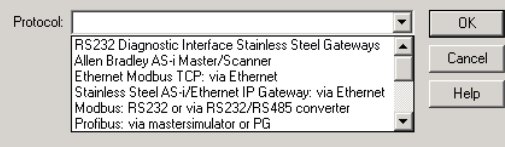

In the drop down list you can select the select the corresponding protocol from the following range:

```
Stainless Steel AS-i/Profibus Gateway
Profibus: via mastersimulator or PG
Stainless Steel AS-i/Modbus Gateway
Stainless Steel AS-i/Ethernet Gateway
Ethernet Modbus TCP: via Ethernet
Allen Bradley AS-i Master/Scanner
AS-i Profibus GW+Safety Monitor
DeviceNet: AS-i 2.1 via mastersimulator
DeviceNet: AS-i 2.0 via mastersimulator
CANOpen: via mastersimulator
AS-i PCI board
AS-i PCI 2 board
AS-Interface PC2
Modbus: RS232 or via RS232/RS485 converter
Standard Protocol Bihl+Wiedemann
Stainless Steel AS-i/Ethernet IP Gateway
```
After you have selected the corresponding protocol and pressed **OK**, another pop up window appears. Here you can select the corresponing Serial port and insert a Bus address and Baud rate, if necessary. You can also define the corresponding AS-i circuit, if the AS-i Master supports this function.

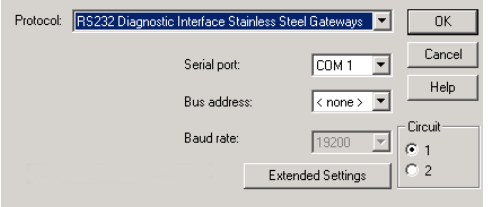

If there is already a communication to an AS-i Master use this command to change the communication parameters.

The communication parameters are stored for the next start of ACT. The software then tries to restore the connection to the most recently used AS-i Master.

#### <span id="page-27-0"></span>**8.2 Master... Identity...**

Use this command to display identity and status information of the current master.

The AS-i master can also be controlled with this window. Beside the display of the most important AS-i Master flags, it is also possible to set some of these flags. The AS-i master can be switched between protected mode and configuration mode. Furthermore the AS-i Master can be set into the offline-phase. With this dialog you adjust the list of slave addresses that lead to a shut down of the AS-Interface in case of a config error.

If the AS-i Master is offline due to a config error, this dialog has to be selected to reset this list of slave adresses. After this reset the AS-i Master can exit the offline modus.

The list of slave adresses that make sure that the AS-i Master goes offline will be deleted when the AS-i Master is disconnected.

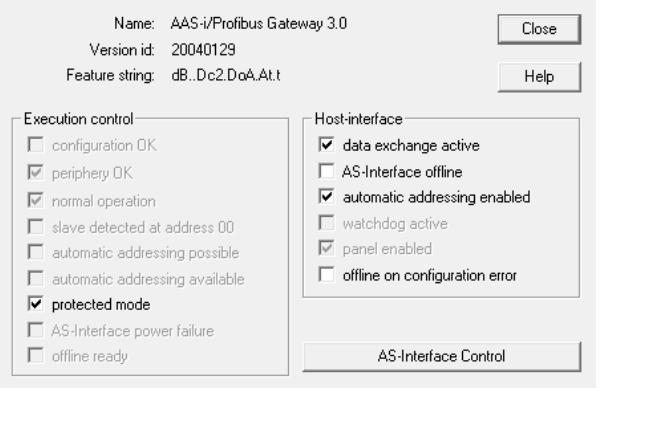

The Master... **Identity...** window is divided into the following areas:

Issue date - 28.7.2008

ssue date - 28.7.2008

## **AS-Interface Control**

This button displays the **AS-i Control properties** dialog. This dialog displays the AS-i Control properties. These settings can only be changed in the AS-i Control program (see manual "AS-i Control"). This button is only available if the connected AS-i Master has the AS-i Control feature:

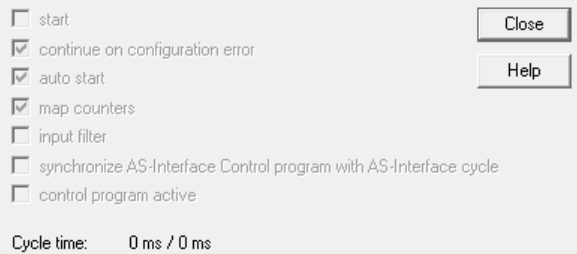

#### *Start*

The command "start program" was sent from the host to the AS-i Master.

#### *Ignore configuration error*

If this bit is set, errors can occur as the program continues to run as slaves fail without appropriate measures being taken. If this bit is not set (factory default setting), the AS-i master stops the program when a configuration error on the AS-i circuit is detected.

## *Autostart*

If this bit is set (factory default setting), the AS-i control program automatically starts up after powering on the AS-i master.

If this bit is not set, the 'Set' button on the front panel of the AS-i master must be pressed during power-up in order for the AS-i control program to start. The AS-i control program can of course also be started via software using the **Start** command in the **Program control** menu.

## *Map counters*

If this bit is set, the contents of the first fifteen counters is mapped as a binary number to the marker bytes 96 to 125. This enables access to the counter contents so that you can determine when counters have reached a certain state. If this bit is not set (factory default setting), the counter states are not mapped.

## *Input filter*

Changes on the input data are only applied when the new input value has been stable for at least two AS-i cycles.

## *Synchronize AS-i Control program with AS-i cycle*

Synchronizes the AS-i Control cycle with the AS-i cycle. (The AS-i Control cycle will increase to a minimum of 3 AS-i cycles.)

Issue date - 28.7.2008

ssue date - 28.7.2008

## *Control program active*

The AS-i Control program in the AS-i Master is running.

#### *Cycle time*

The current and the maximum cycle time of an AS-i Control program cycle are displayed here in milliseconds. If the maximum value is exceeded because of an error (e.g. an endless loop) a program cycle time-out will occur.

#### <span id="page-29-0"></span>**8.3 Master... AS-i Configuration**

<span id="page-29-2"></span>Use this command to start the AS-i configuration editor.

The command **Grafical Display** in the **View** menu changes the display style of the AS-i configuration editor between textual and grafical display.

## <span id="page-29-1"></span>**8.3.1 Master... AS-i Configuration Editor (Textual Display)**

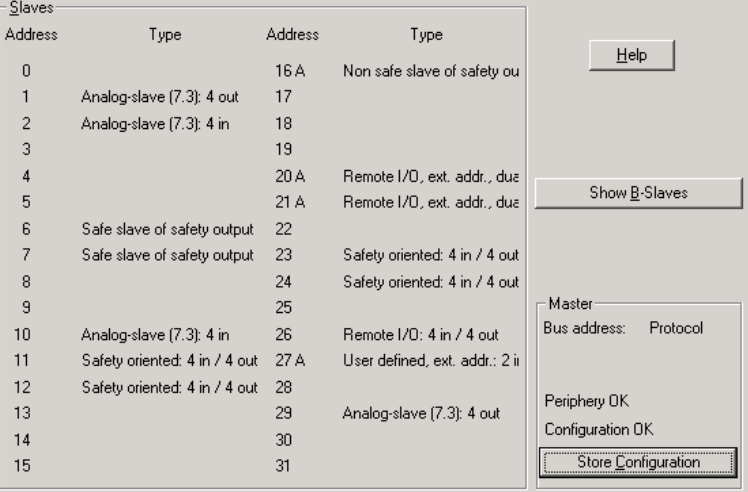

This window displays the AS-i configuration (master and slaves) textually.

#### *Master*

This group displays information about the current AS-i Master:

#### **24V Power failure**

The AS-Interface master's power supply failed. The AS-Interface master is powered by the AS-Interface power supply.

## **Earth Fault**

**28**

If one AS-i-line has a short circuit to earth, an Earth Fault exists. This error restricts  $\frac{2}{3}$ significantly the noise immunity of the AS-i-communication.

Issue date - 28.7.2008

ssue date -

## **Periphery**

• Periphery OK

This display is only available with an AS-i Master according to the AS-i specification 2.1. and higher.

## **Bus-address**

Master's bus-address, if available.

## **Status**

possible values:

- Configuration OK
- Configuration error
- Not in normal operation
- Off-line
- AS-i power failure
- Store configuration

If you store the configuration you can correct configuration errors. More information about the different status values you can find in following chapters.

#### *Slaves*

This group displays all currently detected slaves and the associated error status as follows:

## **Duplicate Address - 'a'**

If two slaves in one AS-i-Circuit have the same address, a Duplicate Address is present. It is an error, because both concerned Slaves can not be addressed separately by the master anymove.

## **Conflicting Types - 'c'**

The profile of the detected AS-i slave does not match to the one specified for the projected AS-i slave.

## **Detected Only - 'd'**

There is no AS-i slave projected for this address, although the displayed AS-i slave has been detected.

## **Projected Only - 'p'**

There is no AS-i slave detected for this address, although one has been projected.

## **Peripheral Fault - 'f'**

(only available with an AS-i Master according to the AS-i specification 2.1 and higher)

The AS-i slave with this address has a peripheral fault.

**29**

The **Type** field contains the AS-i slave profile following the AS-i specification. To get more detailed information about the slaves, click on the **Type** field (next to the **Address** column) to open the **Slave configuration** dialog. A detailed description of the S**lave configuration** dialog you can find in the chapter **Slave Context Menu** ([see page 31\)](#page-32-0).

## **Show A/B-Slaves**

Press this button to see the entries of the B-slaves resp. the A-slaves. This button is only available with an AS-i Master according to the AS-i specification 2.1 and higher.

## <span id="page-31-0"></span>**8.3.2 Master... AS-i Configuration Editor (Grafical Display)**

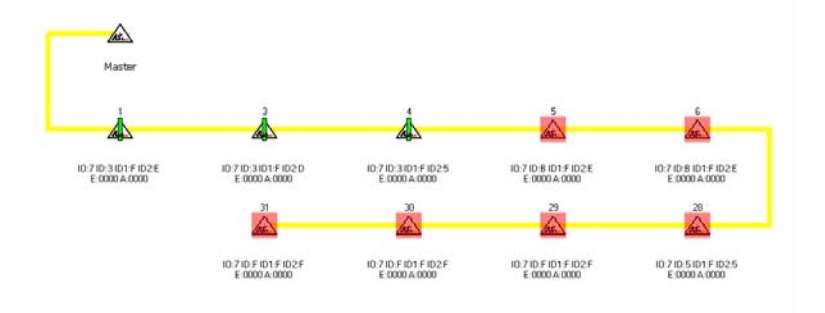

This window shows the AS-i configuration (master and slaves) grafically.

Use the command **Grafical Display** in the **View** menu to change the display style of the AS-i configuration editor between textual and grafical display (see also Configuration Editor with textual display).

The right mouse button opens context menus which contain different commands, depending wether the mouse is positioned on the AS-i master or on an AS-i slave.

Double-clicking the AS-i master icon opens the **Master Identity** dialog, doubleclicking an AS-i slave icon opens the **Slave configuration** dialog.

## <span id="page-31-1"></span>**8.3.2.1 Master Context Menu**

Identity **Store Configuration** Configuration **Device Description** Insert AS-Interface Slave...

## *Identity*

Opens the **Master Identity** dialog.

Issue date - 28.7.2008

28.7.2008 ssue date -

#### *Store Configuration*

This command stores the configuration data (IO, ID) of the AS-i slaves found on the AS-i line. This way configuration errors are fixed.

The configuration of the AS-i circuit is stored permanently in the AS-i Master.

Choose **OK** to continue and store the configuration into the AS-i Master.

Choose **Cancel** to leave the previous configuration unchanged.

## *Configuration*

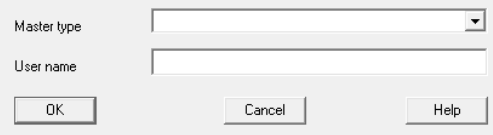

Opens the **Master configuration** dialog. This dialog makes possible the relation of a device description (including an icon) to the AS-i Master.

## *Device Description*

Opens the **Device description** dialog. With this dialog device descriptions can be created. A detailed description of the **Device Description** dialog you can find in the chapter **Slave Context Menu** ([see page 31\)](#page-32-0).

## *Insert AS-i Slave*

Opens the **Slave configuration** dialog with a free AS-i slave address.

To project an additional slave select the command **Insert AS-i Slave** in the **Master** context menu. The first free AS-i slave address will be used. Then select the profile of the slave to project.

## <span id="page-32-0"></span>**8.3.2.2 Slave Context Menu**

Configuration **Device Description** 

## *Configuration*

Opens the **Slave configuration** dialog. The dialogbox **Slave Configuration** can contain (depending on the connected AS-i slave) the register tabs **Address**, **Configuration**, **Data** and **Parameter**, as well as **Analog Input** and **Analog Output**.

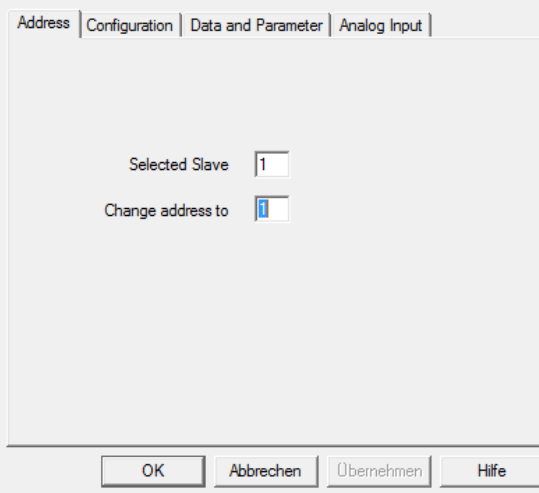

## **Slave Configuration... Address**

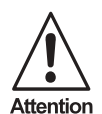

*Note that all changes are performed as soon as you leave the editbox for example by pressing the TAB-key, and not only when you press the OK-button.*

## **• Selected Slave**

Address of currently selected slave.

#### **• Change address to**

To change the address of the selected slave, type in the desired address and either use the RETURN key to close the dialog, or, if you want to continue, use the TAB key to change to another dialog element.

The valid address range is from 0 to 31 or if a slave with extended addressing is connected, from 0 to 31A and 0 to 31B.

Data exchange with a slave with address 0 is not possible.

It is not possible to change the address of an AS-i slave if there is another slave with address zero connected to the same AS-i line.

<span id="page-34-0"></span>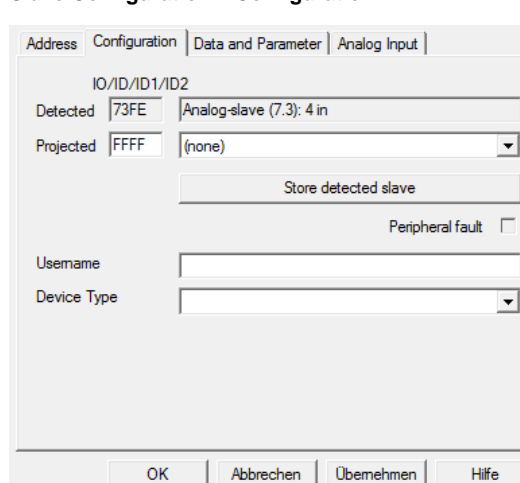

**Slave Configuration... Configuration**

*Note that all changes are performed as soon as you leave the editbox (for example by pressing the TAB-key), and not only when you press the OK-button.*

**Attention** 

#### **• Detected**

Detected profile, hex-code and name.

#### **• Projected**

Projected profile, hex-code and name.

To change the projected profile, either type in the desired hex-code in the edit field, or select the desired profile in the drop down list.

To delete an AS-i slave from the configuration, type in the hex code FFFF in the edit field or choose the entry "none" in the drop down list beneath.

Profiles: Type in the profiles in the following format:

IO ID ID1 ID2

example: For IO=6, ID=A, ID1=C, ID2=3 type in: 6AC3.

If you have a standard slave (without 2.1 features), ID1 and ID2 each are "F".

#### **• Store detected slave**

Stores the current AS-i parameters as power-up parameters and the detected profile as projected profile.

## **• Extended ID1**

This editbox is only available when slave address 0 is selected. If a slave with address 0 is connected to the AS-i line, you can change its extended ID code 1. This feature is only available with AS-i slaves and AS-i Masters according to the AS-i specification 2.1. and higher.

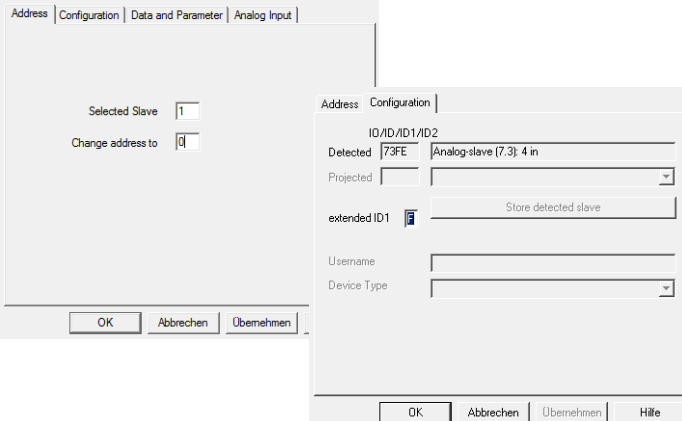

## **• Peripheral Fault**

This checkbox displays if the AS-i slave has an error on its periphery. This feature is only available with AS-i slaves and AS-i Masters according to the AS-i specification 2.1. and higher.

## **• Username**

Type in an up to 30 characters long text, e.g. function or position of the AS-i slave in the plant.

## **• Device Type**

This list serves to relate a device description (including an icon) to an AS-i slave.

If no slave is projected yet, you can select an AS-i slave from this product list. This action then also projects the matching configuration codes.

Device descriptions can be created with the **Device description** dialog.

#### **Slave Configuration... Data and Parameter**

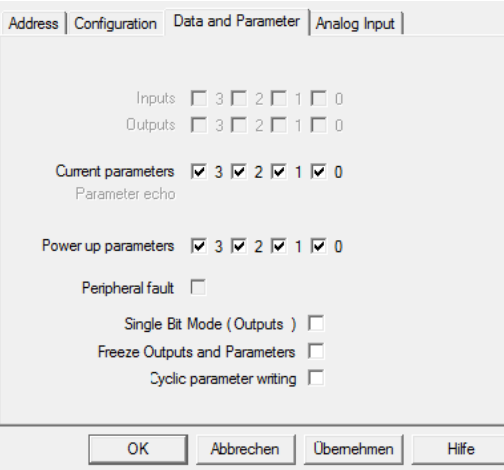

*All actions in this dialog are performed "on-line", that means directly in the AS-i circuit. If, for instance, you click on an output bit, the output of the AS-i slave will be toggled immediately.*

**Attention** 

#### **• Inputs**

Current input bits, if available.

#### **• Outputs**

Current output bits, if available.

#### **• Current Parameters**

Current parameter bits.

#### **• Power-up Parameters**

Power-up parameter bits.

#### **Dialog Slave Configuration... Analog Input**

This dialog shows the analog input data of 1 to 4 channels (depending on the slave). The data is displayed hexadecimal, decimal and grafically as a progress bar. This dialog is only available if an analog input slave is connected.

The scale of the progress bar can be adjusted by entering a minimum and a maximum value. These values can be typed in as decimal numbers and also as hexadecimal numbers by preceding a "0x".

**35**

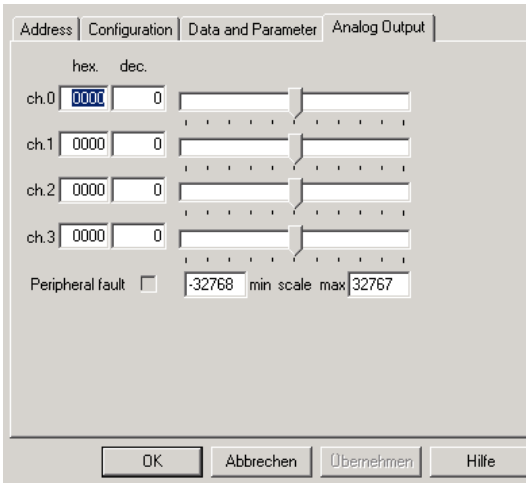

## **Slave Configuration... Analog Output**

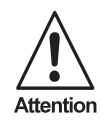

*Note that all changes of the sliders are performed immediately.*

The changes of the edit boxes are executed as soon as you press the **Apply** or the **OK** button.

This dialog shows the analog output data of 1 to 4 channels (depending on the slave). The data can be entered hexadecimal, decimal or by dragging the slider. This dialog is only available if an analog output slave is connected.

The scale of the sliders can be adjusted by entering a minimum and a maximum value. These values can be typed in as decimal numbers and also as hexadecimal numbers by preceding a "0x".

## **Slave Configuration... String Transfer**

This dialog servers to transfer ID-string, diagnostic string and parameter string of 7.4 slaves.

These strings are displayed as hex-bytes, separated with spaces, e.g.: 01 23 45 67 89 AB CD EF...

#### **Device Description...**

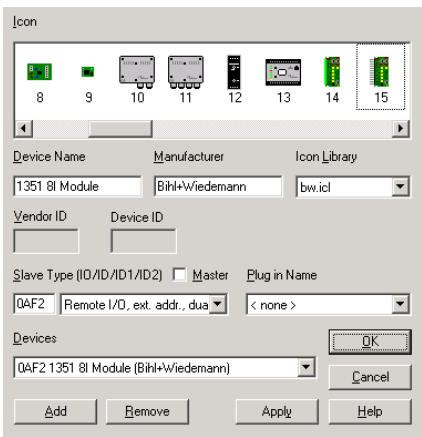

This dialog makes possible to create a list of device descriptions (device list). A complete device description contains of:

#### *Icon, Device Name and Manufacturer*

Enter this information in the appropriate edit boxes. The icon can be selected from the icon library (slaves.icl). If there are other icon libraries (\*.icl) at your disposal, just copy these to the working directory of the software.

#### **Choose the device type**

AS-i Slave: enter IO and ID or select type from list. The check box **Master** shall not be selected.

AS-i Master: click the check box **Master**.

#### **Plug-In-Name**

If there are plug-ins available you can select one and associate it with the device. The additional plug-in page will appear if this device description is selected in the **Slave Configuration** dialog and an appropriate slave is connected to the AS-i circuit.

#### **Add**

This button relates the device description to the device type and adds it to the device list.

#### **Remove**

This button removes the selected entry of the device list.

#### **Apply**

This button applies the changes and updates the device list without closing the dialog box.

Now you can select the right description (including the icon) in the **Slave Configuration** dialog with the device type item.

The same procedure can be done for the AS-i Master with the command **Configuration** in the **Master** context menu.

## <span id="page-39-0"></span>**8.3.2.3 Display of Configuration Errors**

Depending on the current configuration of the AS-i Master and the detected slaves on the AS-interface the icons obtain an appropriate mark:

## **Conflicting Types (yellow exclamation mark)**

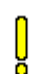

 The profile of the detected AS-i slave does not match to the one specified for the projected AS-i slave.

## **Detected Only (green exclamation mark)**

 There is no AS-i slave projected for this address, although the displayed AS-i slave has been detected.

## **Peripheral Fault (red exclamation mark)**

This AS-i slave has a peripheral fault.

## **Projected Only (red shade)**

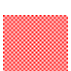

 There is no AS-i slave detected for this address, although one has been projected.

To get more detailed information about the slaves, choose the command **Configuration** in the **Slave** context menu. If you double click the slave icon with the left mouse button the dialogbox opens as well.

## **Duplicate Address (red exclamation mark)**

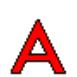

If two slaves in one AS-i-Circuit have the same address, a Duplicate Address is present. It is an error, because both concerned Slaves can not be addressed separately by the master anymove.

## **Earth Fault (red exclamation mark)**

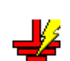

If one AS-i-line has a short circuit to earth, an Earth Fault exists. This error restricts significantly the noise immunity of the AS-i-communication.

## **24V Power failure (red exclamation mark)**

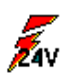

The AS-Interface master's power supply failed. The AS-Interface master is powered by the AS-Interface power supply.

Issue date - 28.7.2008

ssue date -

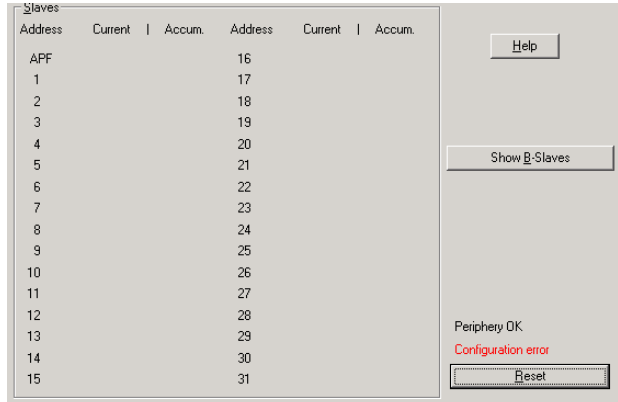

### <span id="page-40-0"></span>**8.4 Master... AS-i Diagnosis...**

## **List of Corrupted Slaves (LCS)**

The AS-interface is a system with outstanding noise immunity. Sometimes, however, momentary configuration errors may occur because of external influences. The advanced AS-i diagnosis helps to find and locate the causes for these momentary configuration errors.

The AS-i masters with advanced diagnosis manage beside the list of projected slaves (LPS), the list of detected slaves (LDS) and the list of activated slaves (LAS) a forth list, the List of Corrupted Slaves (LCS). This LCS contains entries of all AS-i slaves which were responsible for at least one configuration error since powering up the AS-i master or since the last reading of the list. Momentary AS-i power failures are displayed in the LCS at the position of AS-i slave with address 0, which is marked as APF.

The LCS is read via the host interface - ISAbus for AS-i PC boards, serial interface or the respective fieldbus interface (PROFIBUS, INTERBUS, Modbus Plus etc.). Every read access deletes the LCS.

Reading the LCS enables the user to find out quickly, which AS-i slaves have caused configuration errors on the AS-interface, even if they happened only occasionally.

#### **Red Point**

A red point ( $\bullet$ ) behind the slave address indicates that one or more errors have been caused by this slave since the last read cycle.

#### **Black Point**

A black point ( $\cdot$ ) behind the slave address indicates that one or more erros has been caused by this slave since the AS-i Master is powered or since the last reset of the  $LCS$ .

Pepperl+Fuchs Group · Tel.: Germany (6 21) 7 76-0 · USA (3 30) 4 25 35 55 · Singapore 7 79 90 91 · Internet http://www.pepperl-fuchs.com

#### **Reset**

Issue date - 28.7.2008

ssue date - 28.7.2008

This button deletes the LCS.

## *Protocol Analysis AS-Interface: Counters of Telegram Repetitions*

Although AS-interface has data and power on the same cable, the system provides a high data integrity, because of in-built error checking. This high data integrity is reached now and then because corrupted telegrams are sent again. The AS-i master only releases a configuration error, when an AS-i slave has not sent a valid telegram within 6 master calls. This means as long as one of the first 6 slave telegrams is valid there won't be a configuration error on AS-i. So it can happen, that the AS-interface appears to work fine, but in reality the data transmission on the AS-i cable is corrupted, but not corrupted enough to release configuration errors.

For this reason the advanced diagnosis has a counter of telegram repetitions for each AS-i slave, which is increased everytime there is a corrupted data telegram. This makes possible to judge the quality of the AS-i network, even if only a few corrupted telegrams occured and the AS-i slave did not cause any configuration errors.

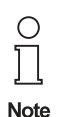

*Please note that a small number of corrupted telegrams over a longer period of time is normal and is no reason to get alarmed.*

## **Current**

The number of errors since the last read cycle is displayed in the "Current" column red color. This entry will be overwritten by the next read cycle (approx. every 2 s).

## **Accum.**

The total number of errors since the AS-i Master is powerded or since the last reset of the error counters is displayed.

## **Reset**

This button deletes all counters.

The counter values are read via the host interface and will be deleted with every read access. The counter value is limited to 254. 255 means counter overflow.

The Error Counter enables the user to judge directly about the quality of the AS-i networks data transmission. For example AS-i slaves can be detected, which send frequently corrupted telegrams because of EMC disturbances, although on the AS-interface no configuration error occured.

## **Show A/B-Slaves**

Press this button to see the entries of the B-slaves resp. the A-slaves. This button is only available with an AS-i Master according to the AS-i specification 2.1 and higher.

**40**

Issue date - 28.7.2008

28.7.2008 ssue date -

## *Deblock AS-i Diagnosis...*

After installing the software the advanced AS-i diagnosis is blocked.

This dialog deblocks the AS-i diagnosis either for the current work session or permanently.

Please contact the software manufacturer to get the appropriate code.

#### <span id="page-42-0"></span>**8.5 Master... AS-i Fault Detector**

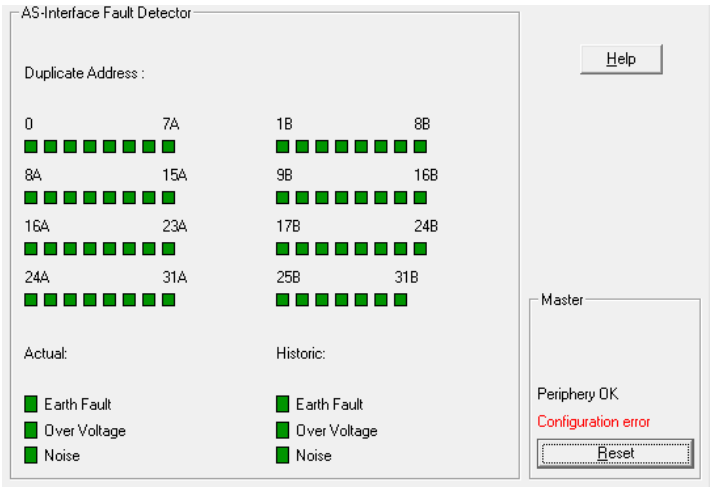

The AS-i Fault Detector permanently tests the system for the following dysfunctions/annoyances:

#### *Duplicate Address*

If two slaves in one AS-i-Circuit have the same address, a Duplicate Address is present. It is an error, because both concerned Slaves can not be addressed separately by the master anymove. Furthermore the master can not distinguish the responses of the Slaves, because their responses overlap. The behaviour of the system is extremely unstable.

Pepperl+Fuchs Group · Tel.: Germany (6 21) 7 76-0 · USA (3 30) 4 25 35 55 · Singapore 7 79 90 91 · Internet http://www.pepperl-fuchs.com

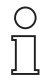

*Duplicate addresses can only be detected in the AS-i segment of the master. If both slaves that are involved in the duplicate address are mounted behind a repeater, dublicate address can not be detected.*

**Note** 

## *Earth Fault*

If one AS-i-line has a short circuit to earth, an Earth Fault exists. This error restricts significantly the noise immunity of the AS-i-communication.

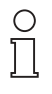

*For recognition of earth faults the master must be grounded to the function earth.*

**Note** 

## *Over Voltage*

Over voltage means, that the electrical potential of the AS-i lines which is normally symmetrically to earth, is strongly shifted. Reason can be switching of strong consumers. Over voltage is normally not disturbing the AS-i communication but sensors may give faulty signals.

## *Noise*

Recognition of the interference noise detects the AC voltages on AS-i, which are produces not by the AS-i-master or AS-i-slaves. These interference voltages can cause the telegram faults.

Frequent reasons are not sufficiently schielded frequency converters or misplaced AS-i cable.

The column

## **Actual**

shows the actual condition of the system

## **Historic**

shows errors that occured since the AS-i-masters was turned on respectively since the latest Reset.

## **Reset**

clicking the **Reset** button removes the data about Historic.

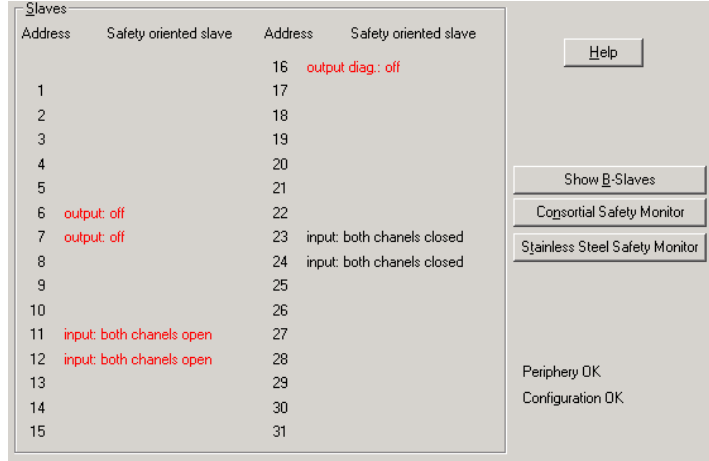

#### <span id="page-44-0"></span>**8.6 Master... AS-i Safety**

The AS-i Safety Monitor shows the state of each AS-i Safety slave connected to the AS-i circuit. Possible states are "OK" and "Released".

#### *AS-i Safety Monitor*

This button opens another dialog box that shows the diagnosis of the AS-i Safety Monitor:

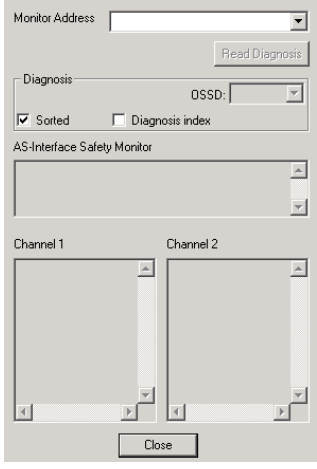

ssue date - 28.7.2008 Issue date - 28.7.2008

## **Monitor Address**

Type in the AS-i address of the AS-i Safety Monitor so that the diagnosis can be read.

Pepperl+Fuchs Group · Tel.: Germany (6 21) 7 76-0 · USA (3 30) 4 25 35 55 · Singapore 7 79 90 91 · Internet http://www.pepperl-fuchs.com

## **Read Diagnosis**

Executes the command to read the AS-i Safety diagnosis in the AS-i Master. If this function fails (e.g. because the address of the AS-i Safety Monitor is wrong), the following fields remain empty.

## **• Monitor-Diagnosis**

provides the actual state of the Safety-Monitor

## **• Last Diagnosis**

provides the state of channel and the device colors at the time the relays of channel were switched off

## **OSSD**

Channel number of output device

## **Diagnosis index**

When reading the diagnosis you receive only devices that have been asigned a diagnosis index. The diagnosis index defines the sorting succession of displaying.

## **Sorted**

If the monitor is switched to sorted mode, select this check box.

## **AS-i Safety Monitor**

Contains the diagnosis data of the AS-i Safety Monitor.

## **Channel 1**

Contains the diagnosis data of Channel 1 of the AS-i Safety Monitor.

## **Channel 2**

Contains the diagnosis data of Channel 2 of the AS-i Safety Monitor.

## **Close**

Closes the dialog box.

## <span id="page-45-0"></span>*Significance of the colours in the Monitor-Diagnosis view*

**• green** 

Device is in the ON state (switched on)

## **• green flashing**

Device is in the ON state (switched on), but already in the process of being switched to the OFF state, e.g. switch-off delay

## **• yellow**

**44**

Device is ready, but is still waiting for another condition, e.g. local acknowledgement or start button

**• yellow flashing**

Subject to reasonable modifications due to technical advances. Copyright Pepperl+Fuchs, Printed in Germany

Issue date - 28.7.2008

28.7.2008 ssue date - Time condition exceeded, action must be repeated, e.g. synchronisation time exceeded

**• red**

Device is in the OFF state (switched off)

**• red flashing**

The error lock is active, release by means of one of the following actions:

- Acknowledge with the service button
- Power OFF/ON
- AS-interface bus OFF/ON
- **grey**

No use of OSSD / no communication with the AS-interface slave

#### <span id="page-46-0"></span>**8.7 Master...Stainless Steel AS-i Safety Monitor**

Contains the diagnosis data of the Stainless Steel AS-i Safety Monitor.

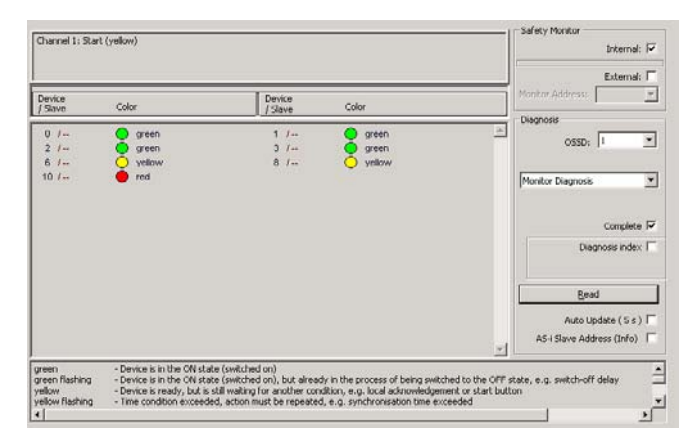

#### **Internal**

The internal AS-i Safety-Monitor.

#### **External**

The external AS-i Safety-Monitor.

## **Monitor address**

Before reading the diagnosis, you have to choose the address of the external ASi Safety-Monitor.

#### **Diagnosis**

#### **• Monitor-Diagnosis**

Provides the actual state of the Safety-Monitor.

## **• Last Diagnosis**

Provides the state of channel and the device colors at the time the relays of channel were switched off.

## **OSSD**

Channel number of output device.

## **Complete**

When reading the diagnosis you receive all used devices.

## **Diagnosis index**

When reading the diagnosis you receive only devices that have been asigned a diagnosis index. The diagnosis index defines the order in the display.

Selecting check box 0.. (default setting) will return ALL devices starting with 0 and upwards.

Selecting check box 32.. will return ALL devices according to the device index in the ASI-Monitor software starting with 32 and upwards.

## **Read**

Updates the AS-i Safety diagnosis.

## **Auto Update ( 5 s )**

Automatically updates the AS-i Safety diagnosis every five seconds.

## **AS-i Slave Address (Info)**

Automatically reads the slave address info of all subdevices. Doubleclick on a device to get more information of the device.

## **Device / Slave**

Device index and if applicable the address of the correspondent safety slave. Apears if **Complete** check box is selected.

## **Index / Slave**

Diagnosis index and if applicable the address of the correspondent safety slave. Apears if **Diagnosis index** check box is selected.

## **Device from**

Indicates the allocation of therespective device. Possible allocations are:

- Preprocessing
- Both circuits
- Circuit 1
- Circuit 2

**46**

Issue date - 28.7.2008

ssue date - 28.7.2008

#### *Significance of the colours in the Monitor-Diagnosis view.*

For information about the significance of the colours in the Monitor-Diagnosis view [see page 44.](#page-45-0) For a graphic example [see page 45.](#page-46-0)

#### <span id="page-48-0"></span>**8.8 Master... AS-Interface Address Assistant**

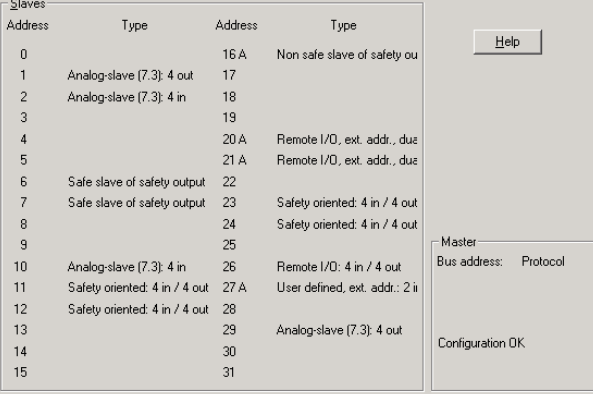

The AS-Interface Address Assistant serves to ease the configuration of an AS-i network. With the use of the AS-Interface Address Assistant an AS-i network can be configured without the help of any additional tools like a handheld addressing device.

- 1. Load the previously created AS-i Configuration file (\*.acg) that includes all projected slaves, into the AS-i Master (command Write **Configuration to the AS-i Master** in the **Master** menu, [Seite 48\)](#page-49-0).
- 2. Start AS-Interface Address Assistant.
- 3. Now connect all new AS-i slaves (address 0) in turn (ascending addresses) to the AS-i line.

The next AS-i slave that has to be connected to the AS-i line is displayed in a different color.

The AS-Interface Address Assistant automatically changes the address of the connected slave from 0 to the assigned address. If the slave profile of the connected slave is different from the projected slave profile the address won't be changed.

AS-i configuration errors are displayed in the AS-Interface Address Assistant in the same way as the AS-i Configuration editor does.

#### <span id="page-48-1"></span>**8.9 Master... Insert AS-Interface Slave**

Use this command to project an AS-i slave on a free AS-i slave address.

The **Slave Configuration** dialog ([see page 33](#page-34-0)) will be opened. With this dialog the desired projection can be done.

Issue date - 28.7.2008

28.7.2008 ssue date - To delete an AS-i slave from the configuration, type in the hex code FFFF in the **Projected** edit field of the **Slave Configuration** dialog or choose the entry **(none)** in the drop down list beneath.

#### <span id="page-49-0"></span>**8.10 Master... Write Configuration to the AS-Interface Master...**

This command loads an AS-i configuration from a file into the AS-i configuration editor and writes it to the currently connected AS-i Master. The default file extension for AS-i configuration files is \*.acg.

This command is just available if the configuration editor is open and active and can only be used, if the host interface (Profibus, Modbus, Ethernet etc) is inactive.

## <span id="page-49-1"></span>**8.11 Master... Save Configuration to File...**

This command is used to save the currently in the AS-i configuration editor displayed AS-i configuration to a file. The default file extension for AS-i configuration files is \*.acg.

This command is only available if the configuration editor is open and active.

## <span id="page-49-2"></span>**8.12 Master... 0 Offline**

This command changes to the offline mode. In this mode the software communicates with a "virtual AS-i Master".

This mode serves to create an AS-i configuration without the need of a real AS-i Master connected to the PC.

#### <span id="page-49-3"></span>**8.13 Master... 1 [Most recently used Master]**

This command changes the active communication to the most recently used AS-i Master, if available.

The menu entry gives a short description of the settings of the most recently used AS-i Master:

#### *AS-i Masters with serial interface:*

protocol, COM-port and bus-address (if available)

#### *AS-i Masters as PC-boards:*

protocol and bus-address

## <span id="page-50-0"></span>**9 View... Menu**

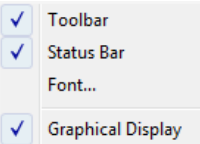

## <span id="page-50-1"></span>**9.1 View... Toolbar**

Use this command to display or hide the toolbar, which includes buttons for some of the most common commands of AS-i Control Tools, such as **File Open**. A tick appears next to the menu item when the toolbar is displayed.

## **The Toolbar**

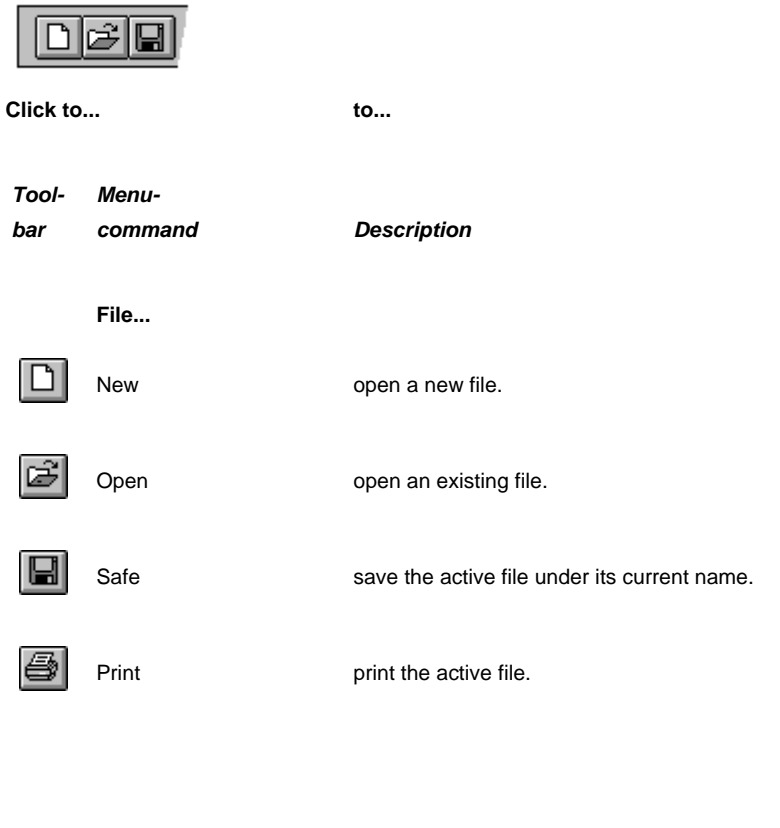

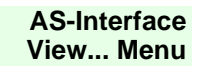

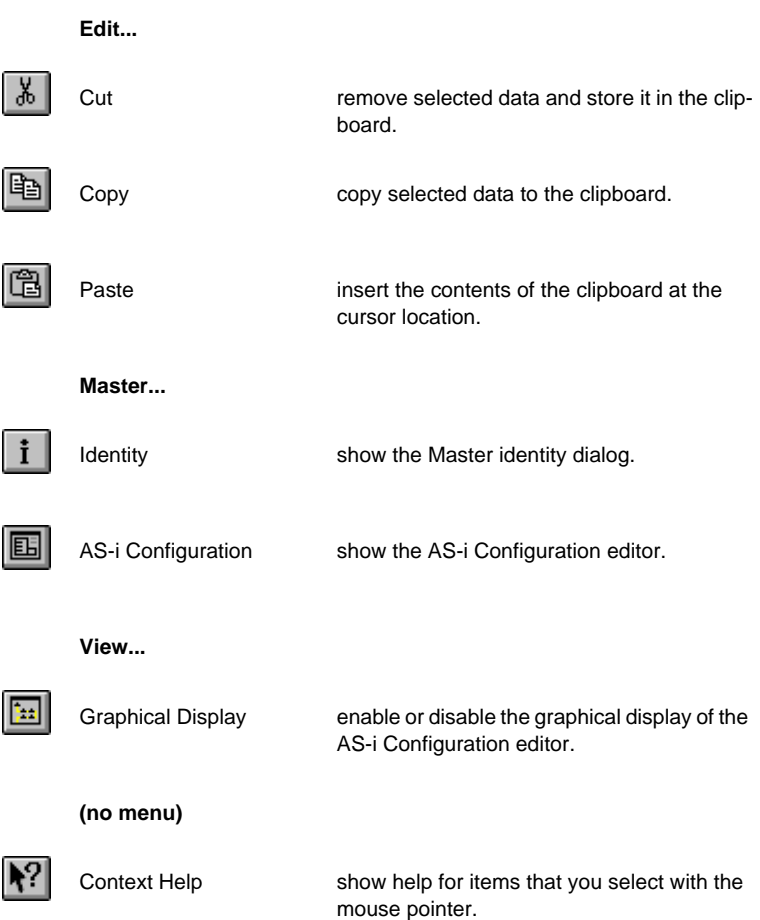

#### <span id="page-51-0"></span>**9.2 View... Statusbar**

Use this command to display or hide the Status Bar, which describes the action to be executed by the selected menu item or depressed toolbar button, keyboard latch state and displays other information. A tick appears next to the menu item when the statusbar is displayed.

#### **Statusbar**

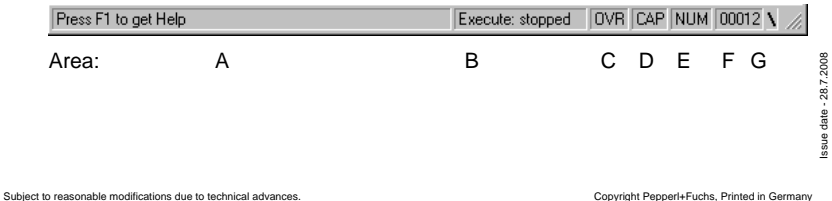

## **Actions and messages (area A)**

Area A of the statusbar describes the action of the menu entries, when you select the items with the arrow keys or the mouse. This area also shows messages describing the actions of toolbar buttons as long as you keep them pressed. If you do not wish to execute the command, release the mouse button only when you have moved the mouse pointer away from the toolbar button.

## **Modes and States (area B)**

Area B displays the current mode of operation and state of the AS-i Control program. The following modes of operation are possible: **Execute**, **Debug**, **Simulation**. The following states can occur: The **AS-i Control program runs**, is **stopped** or is **paused**.

#### **Keyboard States (area C, D, E)**

• OVR

The **Overwrite** key is latched down.

• CAP

The **Caps Lock** key is latched down.

• NUM

The **Number Lock** key is latched down.

## **Line Number (area F)**

If the active window is an editor window, area F shows the line number, where the cursor is currently located.

## **Communication Indicator (area G)**

In the rightmost corner there is an indicator for the data transmission to the AS-i Master. While communicating with the AS-i Master, the communication indicator keeps changing between displaying "| / - \" to produce a rotary visual effect.

If the connection to the AS-i Master breaks down, this rotation stops immediately. It is replaced by a red question mark (?) if the connection can not be reestablished.

## <span id="page-52-0"></span>**9.3 View... Font...**

Use this command to select the font for the current document window.

The following options allow you to specify the typeface, style and size of the font for use in the current document window:

## *Typeface*

Select the typeface you want to use in the current document window.

#### *Style*

Select the style you want to use in the current document window.

#### *Size*

Select the size you want to use in the current document window.

#### *Sample*

This window is read-only and gives you an example of the current selection. You can only change the font of an editor window.

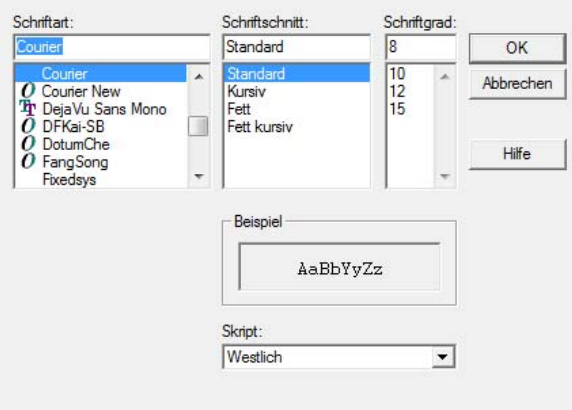

## <span id="page-53-0"></span>**9.4 View... Grafical Display**

Use this command to select the display style of the AS-i configuration editor. Is this menu item checked the AS-i configuration editor is displayed grafically, otherwise it is displayed textually.

## <span id="page-54-0"></span>**10 Window...Menu**

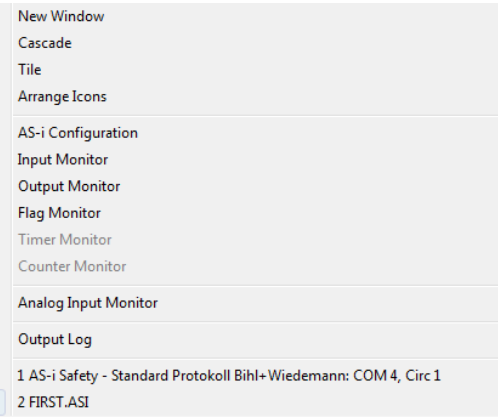

#### <span id="page-54-1"></span>**10.1 Window... New Window**

Use this command to open a new window with the same contents as the active window. You can open several document windows to display different parts or views of a document at the same time.

If you change the contents in one window, all other windows containing the same document reflect the changes. When you open a new window, it becomes the active window and is displayed on top of all other open windows.

#### <span id="page-54-2"></span>**10.2 Window... Cascade**

Use this command to arrange open windows so that they overlap. The windows overlap one another and in general only the active window on top will be fully displayed.

#### <span id="page-54-3"></span>**10.3 Window... Tile**

Use this command to arrange the opened windows side by side.

#### <span id="page-54-4"></span>**10.4 Window... Arrange Icons**

Use this command to arrange the icons for minimized windows at the bottom of the main window. If there is an open document window at the bottom of the main window, then some or all of the icons may not be visible because they are underneath this document window.

#### <span id="page-54-5"></span>**10.5 Window...AS-i Configuration**

Use this command to start the **AS-i Configuration** editor. For detailed description [see page 28.](#page-29-0)

Issue date - 28.7.2008

ssue date - 28.7.2008

**53**

#### <span id="page-55-0"></span>**10.6 Monitor Windows**

The monitor windows serve to control and modify AS-i data. The following monitor windows are available:

- **Input monitor**
- **Output monitor**
- **Flag monitor**
- **Timer monitor**
- **Counter monitor**

In **Execute** mode, you can open the **input monitor**, **output monitor** and **flag monitor** windows. Only in the **flag monitor** window modifying the bits is possible while the AS-i Control program is running. If the AS-i control program in the AS-i Master is currently stopped, you may also modify the output states.

In **Debug** and **Simulate** mode in all monitor windows data can be modified. However, data can be overwritten again by the results of the AS-i Control program.

#### **Modifying Bits**

To modify the bits, click on the appropriate bit position.

#### **Modifying Values**

Use the mouse to let a small box pop up for the 'Value' field, type in the desired value and press **ENTER** to close the box.

Inputs and outputs get a single-digit hexadecimal value, flag bytes are represented as double figures hexadecimal values.

The values for timers and counters have to be entered as decimal values and have a range from 0s to 40.95s for the timers and from 0 to 65535 for the counters.

#### <span id="page-55-1"></span>**10.6.1 Window... Input Monitor**

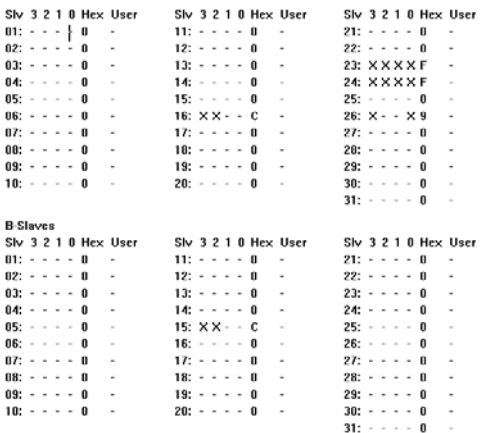

**54**

This window shows the inputs of the AS-i slaves.

You can modify the input only in **Debug** and **Simulate** mode.

## *User*

The **User** field indicates whether this address is currently under user control or not. In the former case the bit mask is operated by the user, while in the latter case it is operated by the AS-i Control program.

## *Modifying Bits*

To modify the bits, you can either click on the appropriate bit position or use the mouse to let a small box pop up to enter the desired bit mask as a single digit value. The value has to be in the hexadecimal range (0-9 and A-F).

## <span id="page-56-0"></span>**10.6.2 Window... Output Monitor**

This window shows the outputs of the AS-i slaves.

You can modify the outputs only in **Debug** and **Simulate** mode.

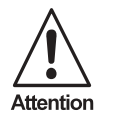

*In debug mode the outputs are set directly on the AS-i circuit. If you click on an output bit the output of the AS-i slave will toggle immediately.*

## *User*

The **User** field indicates whether this address is currently under user control or not. In the former case the bit mask is operated by the user, while in the latter case it is operated by the AS-i Control program.

## *Modifying Bits*

To modify the bits, you can either click on the appropriate bit position or use the mouse to let a small box pop up to enter the desired bit mask as a single digit value. The value has to be in the hexadecimal range (0-9 and A-F).

Pepperl+Fuchs Group · Tel.: Germany (6 21) 7 76-0 · USA (3 30) 4 25 35 55 · Singapore 7 79 90 91 · Internet http://www.pepperl-fuchs.com

#### <span id="page-57-0"></span>**10.6.3 Window... Flag Monitor**

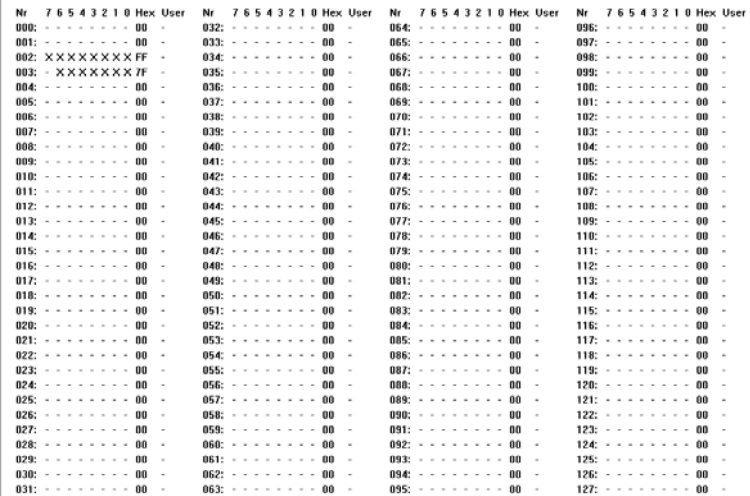

This window shows the flags of the AS-i Control program. You can modify the flags in all modes of operation.

#### *User*

The **User** field indicates whether this address is currently under user control or not. In the former case the bit mask is operated by the user, while in the latter case it is operated by the AS-i Control program.

## *Modifying Bits*

To modify the bits, you can either click on the appropriate bit position or use the mouse to let a small box pop up to enter the desired bit mask as a single digit value. The value has to be in the hexadecimal range (0-9 and A-F).

## <span id="page-57-1"></span>**10.6.4 Window... Timer Monitor**

This window is only available in **Debug** and **Simulate** mode and shows the timers of the AS-i Control program.

## *Modifying Values*

Use the mouse to let a small box pop up for the 'Value' field and type in the desired value between 0s and 40.95s.

## <span id="page-57-2"></span>**10.6.5 Window... Counter Monitor**

This window is only available in **Debug** and **Simulate** mode and shows the counters of the AS-i Control program.

#### *Modifying Values*

Use the mouse to let a small box pop up for the 'Value' field and type in the desired value between 0 and 65535.

#### <span id="page-58-0"></span>**10.6.6 Window... Analog Input Monitor**

This window shows the hexadecimal input values of the analog AS-i slaves.

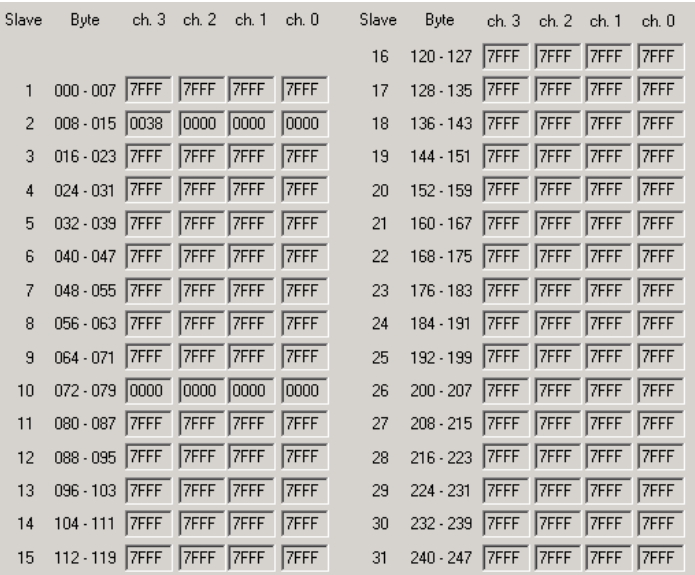

## <span id="page-58-1"></span>**10.7 Window... Output Log**

This window shows a list of recent errors while operating the AS-i system with the AS-i Control Tools. The entries of the list are numbered and state the time when the error occured.

#### <span id="page-58-2"></span>**10.8 Window... 1, 2, ....**

At the bottom of the Window menu a list of currently open document windows is displayed. A tick appears in front of the document name of the active window. Choose a document from this list to make its window active.

## <span id="page-59-0"></span>**11 Help...Menu**

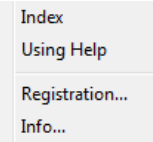

#### <span id="page-59-1"></span>**11.1 Help... Index**

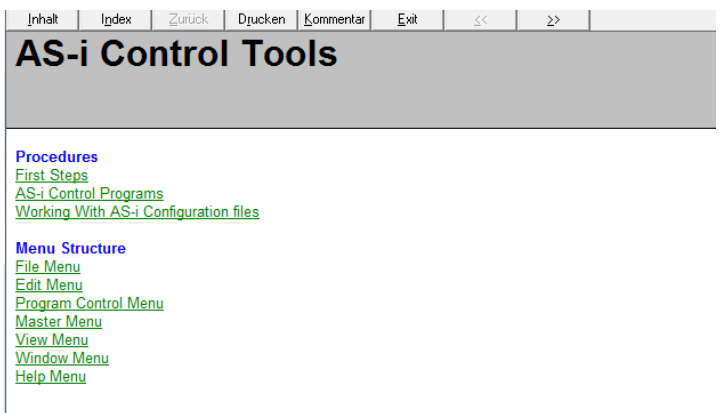

Use this command to display the opening screen of **Help**. From the opening screen, you can jump to step-by-step instructions for using the application.

Once you open Help, you can click the **Contents** button whenever you want to return to the opening screen.

Click the **Back** button to return to the last help topic you looked at.

The **Search** button allows you to get information to a specific subject by typing in a keyword.

With the **Print** button you can print the corresponding help page.

Use the **Annotation** button to take notes to an help page and store them at the correspondig page. A stored note is displayed with a paper clip Symbol in the upper left corner of the page. Clicking the symbol opens the **Annotation** window where you can edit or delete the note.

Close the **Help** window with the **Exit** button.

With the buttons **<<** respectively **>>** you get to the recent / next help page.

## <span id="page-59-2"></span>**11.2 Help... Using Help**

Use this command for instructions about using help.

Issue date - 28.7.2008

ssue date - 28.7.2008

#### <span id="page-60-0"></span>**11.3 Help... Registration**

<span id="page-60-3"></span>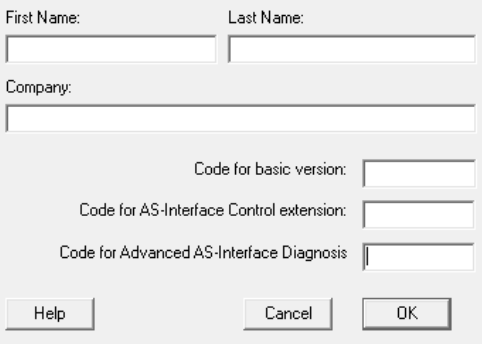

After the installation the software is not licensed yet.

This dialog enables you to **license the basic software** and also to **deblock the AS-i Control functionality** (programs larger than 600 bytes) and the **advanced AS-i diagnosis** by entering the corresponding codes.

Type in your first name, your last name and the company name and also the code for the basic version of the software.

If your software CD does not include the registration codes, please contact the software producer to ask for the adequate codes.

## <span id="page-60-1"></span>**11.4 Help... Info...**

Use this command to display information about the installed version of the application (version number, copyright note and your personal registration data).

#### <span id="page-60-2"></span>**11.5 Context Help**

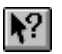

Use the **Context Help** command to quickly obtain help on most aspects of ACT.

When you press the **Context Help** button of the toolbar, the mouse pointer changes to an arrow and question mark. Then click somewhere, such as another toolbar button to obtain help for the selected item.

With regard to the supply of products, the current issue of the following document is applicable: The General Terms of Delivery for Products and Services of the Electrical Industry, published by the Central Association of the Electrical Industry (Zentralverband Elektrotechnik und Elektroindustrie (ZVEI) e.V.) in its most recent version as well as the supplementary clause: "Expanded reservation of proprietorship"

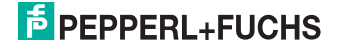

# **FACTORY AUTOMATION – SENSING YOUR NEEDS**

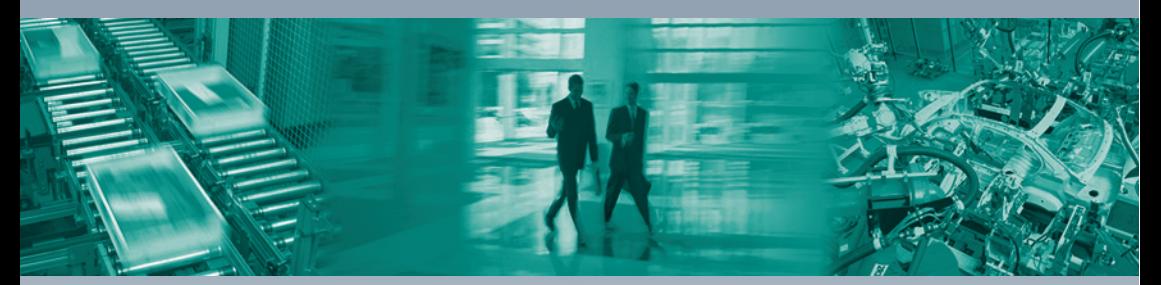

 $\Gamma$ 

#### **Worldwide Headquarters**

Pepperl+Fuchs GmbH 68307 Mannheim · Germany Tel. +49 621 776-0 E-mail: info@de.pepperl-fuchs.com

#### **USA Headquarters**

Pepperl+Fuchs Inc. Twinsburg, Ohio 44087 · USA Tel. +1 330 4253555 E-mail: sales@us.pepperl-fuchs.com

#### **Asia Pacific Headquarters**

Pepperl+Fuchs Pte Ltd. Company Registration No. 199003130E Singapore 139942 Tel. +65 67799091 E-mail: sales@sg.pepperl-fuchs.com

## **www.pepperl-fuchs.com**

Subject to modifications Copyright PEPPERL+FUCHS • Printed in Germany

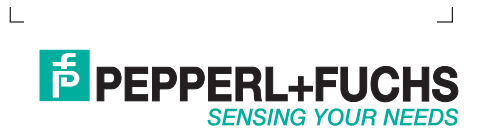

TDOCT-0068AENG 116933

07/2008

 $\overline{1}$